# **Dictionnaire des mots informatiques**

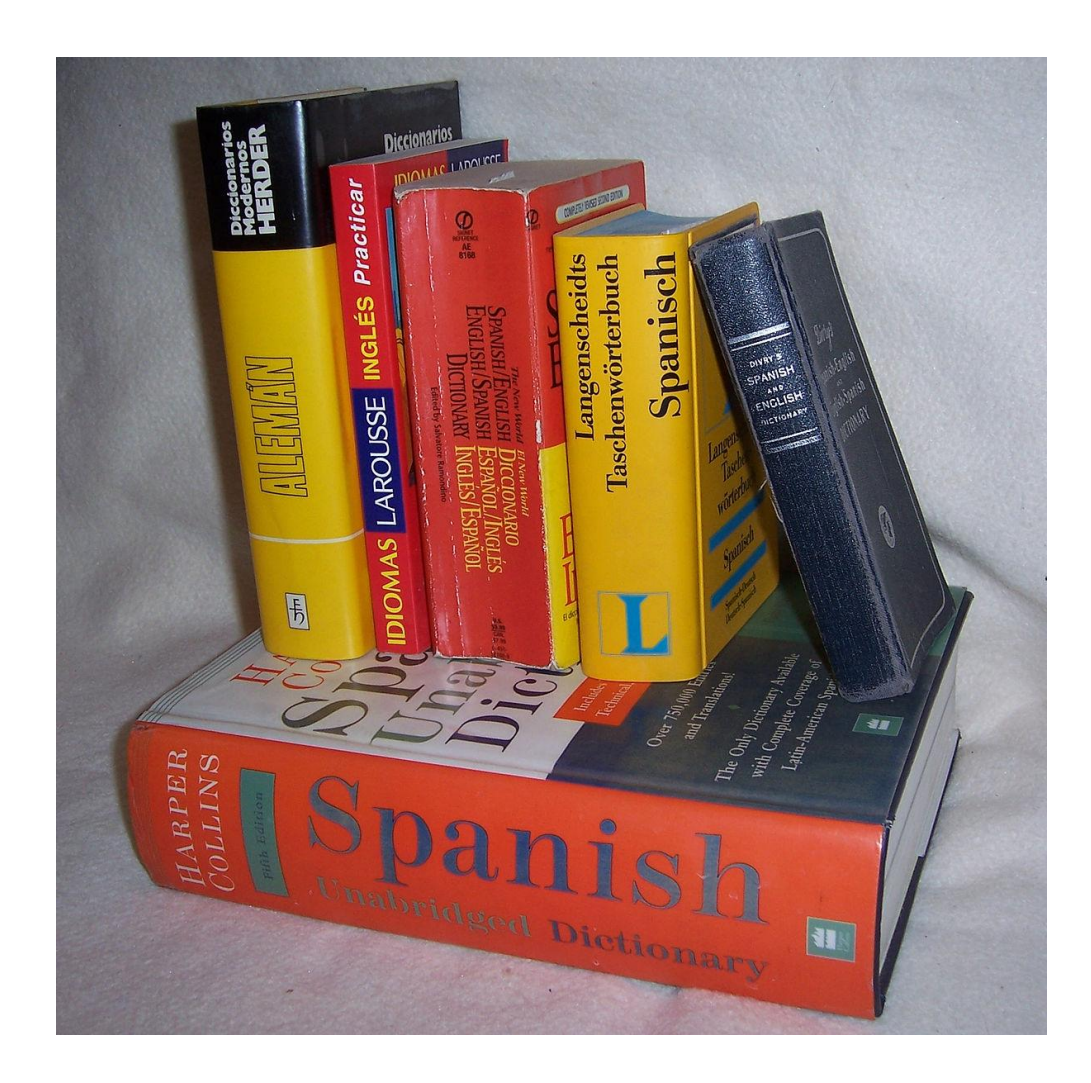

# **Add-on**

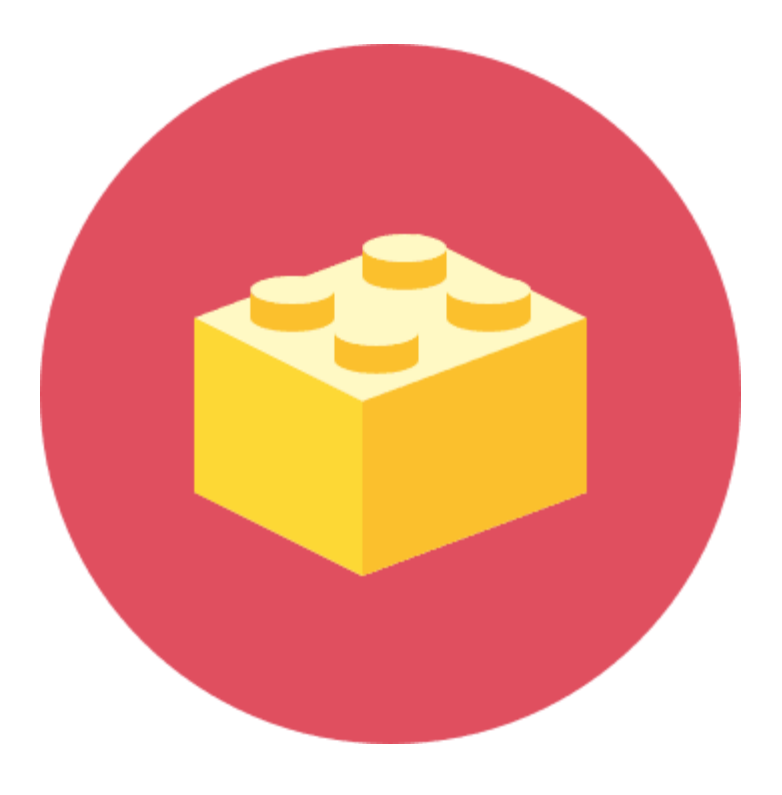

Traduction : module d'extension

Un add-on est une fonctionnalité facultative que l'on vient "brancher" à un logiciel existant. Le principe est de fournir des logiciels légers qui conviennent au grand public. Ceux qui auraient un besoin spécifique pourront ajouter l'add-on pour ajouter une fonction spécifique.

Selon les cas, vous verrez également le terme **[Plugin](https://cours-informatique-gratuit.fr/dictionnaire/plugin/)** (littéralement branche dedans). Cette technique très modulaire est surtout aperçue sur les logiciels et applications web modernes.

Dans les navigateurs **[Firefox](https://cours-informatique-gratuit.fr/dictionnaire/firefox/)** et **[Chrome](https://cours-informatique-gratuit.fr/dictionnaire/google-chrome/)** par exemple vous avez des add-ons pour ajouter des fonctionnalités à votre navigateur :

- o L'extension [Ad-Block,](https://chrome.google.com/webstore/detail/adblock/gighmmpiobklfepjocnamgkkbiglidom) qui permet de détecter et désactiver les publicités dans les pages,
- o L'extension [Pocket,](https://getpocket.com/) qui permet de mettre de côté un article pour le lire plus tard.

# **Administrateur**

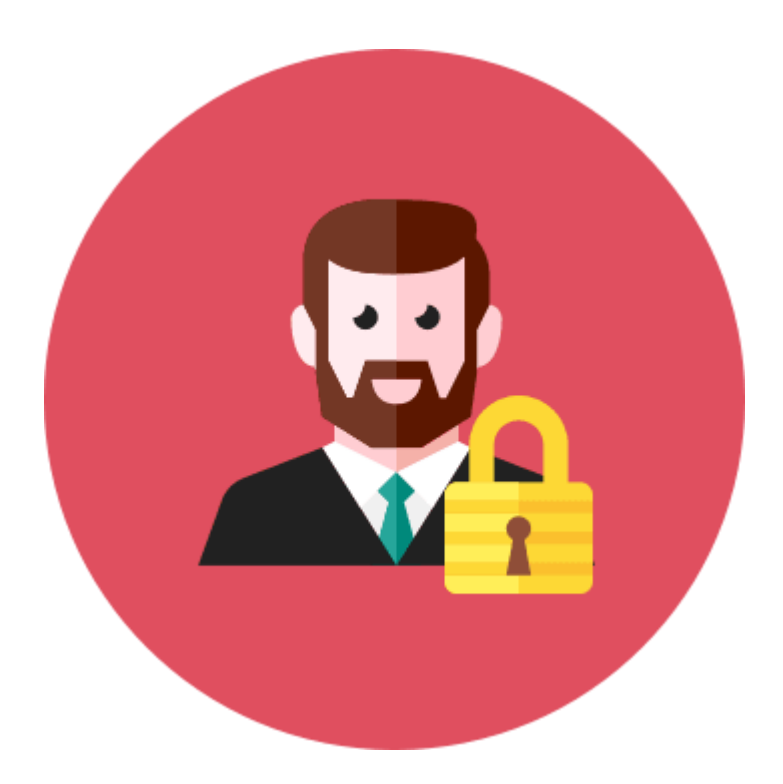

L'administrateur est une personne du service informatique qui a la responsabilité de gérer le serveur de l'entreprise. Il s'occupe de sa mise à jour, de vérifier son bon fonctionnement et de créer les nouveaux comptes, configurer les autorisations et les fichiers à partager, les mails, les sauvegardes, la sécurité... Dans les grandes entreprises, il existe un service informatique, également appelé **[service des systèmes](https://cours-informatique-gratuit.fr/dictionnaire/service-des-systemes-dinformation/)** 

**[d'information](https://cours-informatique-gratuit.fr/dictionnaire/service-des-systemes-dinformation/)** (ou SI) chargé de gérer l'infrastructure informatique, le support aux utilisateurs, l'installation et la mise à jour des logiciels.

Vous constaterez que vous n'aurez pas autant de droit que sur votre ordinateur à la maison. Par exemple, vous ne pouvez pas installer de logiciel par vous même. Il faudra demander à l'administrateur de le faire pour vous.

L'administrateur a la responsabilité de la sécurité du réseau informatique et la protection des données de l'entreprise.

# **Adresse Mail**

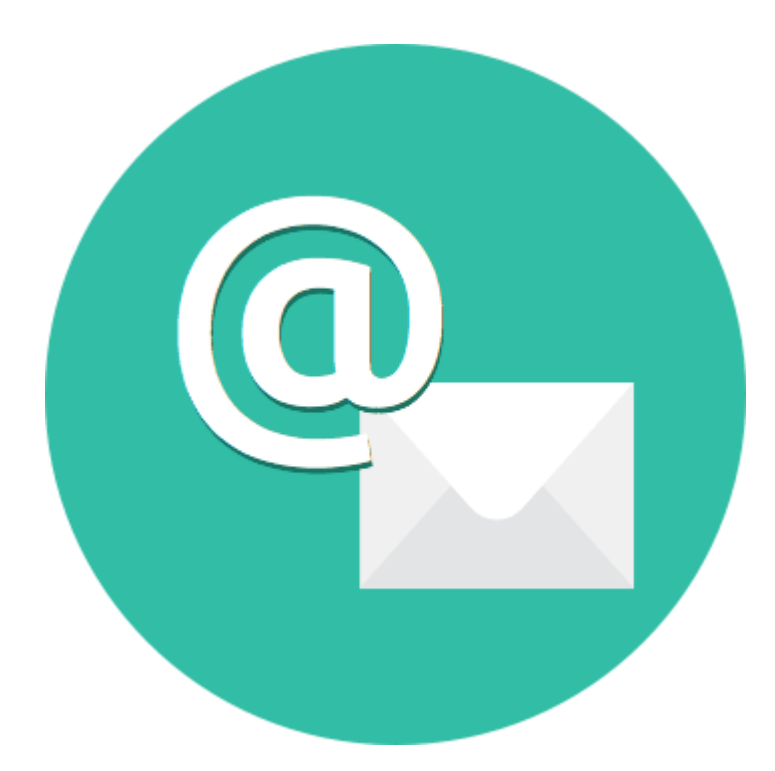

Le Mail est le moyen de contact le plus utilisé sur Internet. C'est le même principe que le courrier, mais au lieu de passer par la poste, ça se passe directement sur votre ordinateur et internet. L'adresse mail est, au même titre que votre adresse physique, l'adresse unique qui vous permettra d'être contacté. L'adresse est du type : jean.dupont@free.fr. L'obtention d'une adresse mail est gratuite.

Pour obtenir une adresse mail, vous pouvez :

o Soit vous en procurez une dans le cadre de votre abonnement Internet auprès de votre **[fournisseur d'accès à](https://cours-informatique-gratuit.fr/dictionnaire/fournisseurs-dacces-internet/) Internet** (Free, SFR, Orange…)

o Soit utiliser un service indépendant comme [Yahoo,](https://login.yahoo.com/) [Gmail](https://mail.google.com/) (de **[Google](https://cours-informatique-gratuit.fr/dictionnaire/google/)**) ou [Live](https://login.live.com/) (de **[Microsoft](https://cours-informatique-gratuit.fr/dictionnaire/microsoft/)**) Vous pourrez ensuite utiliser un logiciel pour lire vos mails comme **[Outlook](https://cours-informatique-gratuit.fr/dictionnaire/office-outlook/)** (de la suite **[Office](https://cours-informatique-gratuit.fr/dictionnaire/microsoft-office/)**) ou [Thunderbird](https://www.mozilla.org/en-US/thunderbird/) (gratuit, par les créateurs de **[Firefox](https://cours-informatique-gratuit.fr/dictionnaire/firefox/)**), ou encore utiliser directement le webmail proposé par votre fournisseur.

Si vous créez un mail chez Google, votre adresse sera votrenom@gmail.com, les gens pourront vous écrire à cette adresse !

Les professionnels pourront acheter leur propre nom de domaine, et créer une adresse du type contact@monentreprise.fr

# **Android**

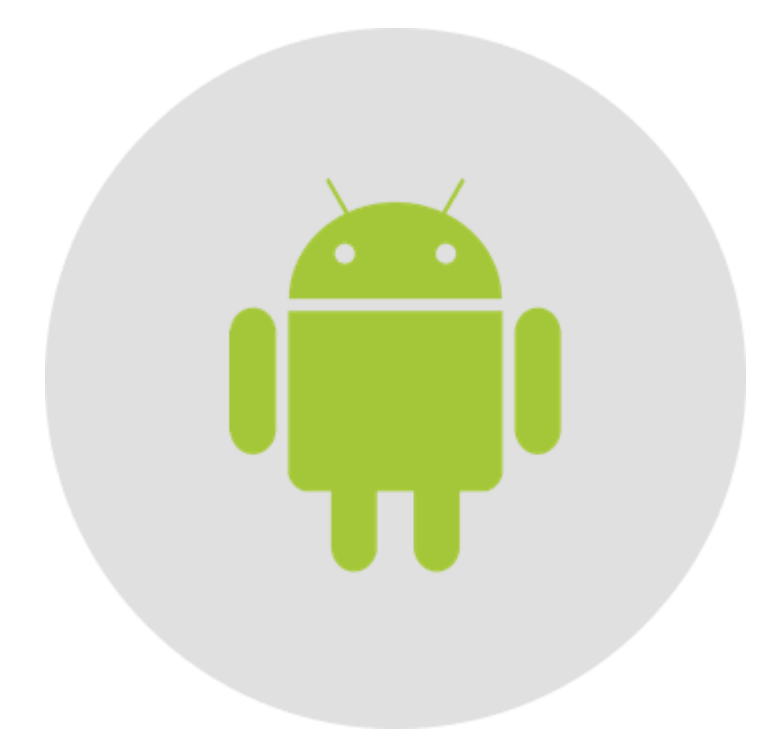

Android est le système d'exploitation mobile crée par Google. Il équipe la majorité des téléphones portables du moment (Smartphones). Son principal concurrent est Apple avec l'Iphone. Android est un système vous permettant de personnaliser votre téléphone, télécharger des applications (navigateur Internet, GPS, Facebook...). Android équipe également les tablettes tactiles.

Android est réputé pour être plus libre et ouvert que l'iOS, le système qui équipe l'iPad d'**[Apple](https://cours-informatique-gratuit.fr/dictionnaire/apple/)**. Google a souhaité, en développant Android, créer un système facile à utiliser, qui équipera la majorité des **[Smartphones](https://cours-informatique-gratuit.fr/dictionnaire/smartphone/)** et tablettes dans le monde. C'est un pari réussi. Le système vous permet de télécharger de nouvelles **[applications](https://cours-informatique-gratuit.fr/dictionnaire/logiciel/)** répondant à vos besoins. Votre téléphone, tablette seront donc unique et vous ressemble. Des milliers de développeurs **[programment](https://cours-informatique-gratuit.fr/dictionnaire/programmation/)** chaque jour des nouvelles applications pour votre téléphone.

De nouvelles versions paraissent chaque année, et vous pourrez mettre à jour facilement votre téléphone ou tablette pour tirer le meilleur parti d'Android.

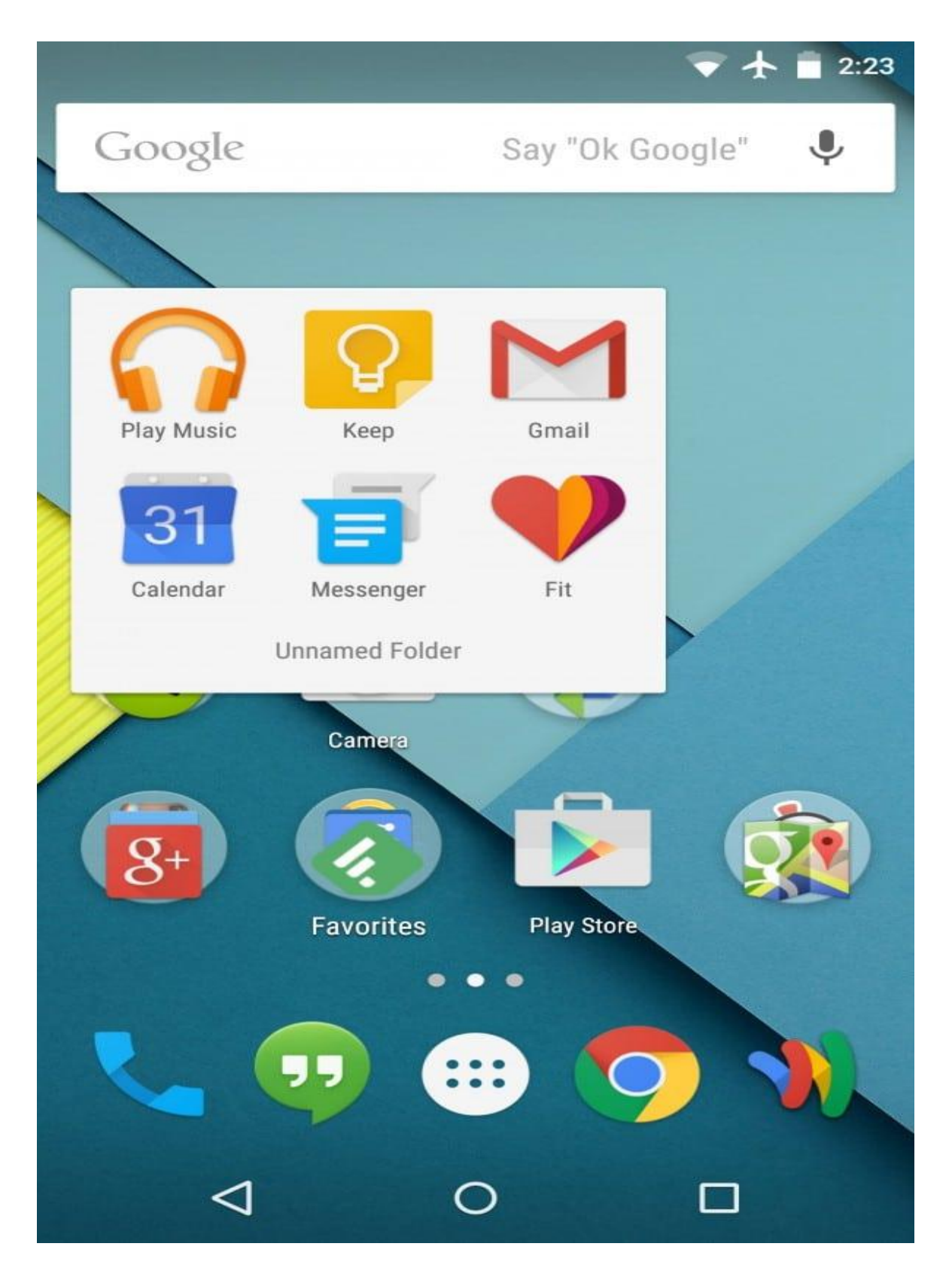

Capture d'écran d'un téléphone Android

# **ADSL**

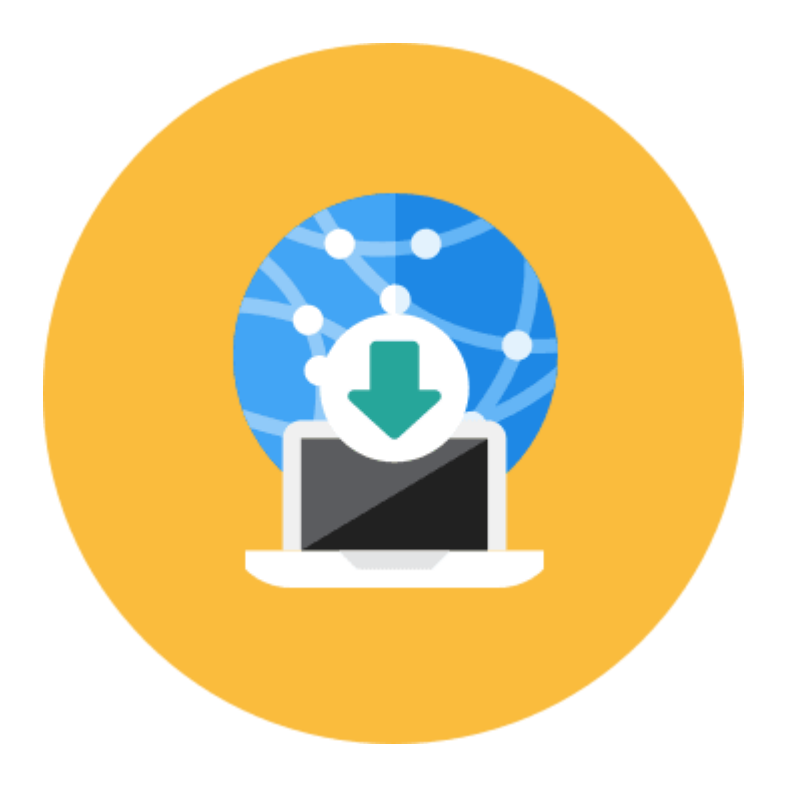

L'ADSL désigne l'Internet haut débit. L'ADSL (Asymmetric Digital Subscriber Line) est quasiment déployée sur tout le territoire français et vous permet de bénéficier de débits allant jusqu'à 30 Méga, ce qui vous permet de regarder des vidéos, télécharger, naviguer très aisément.

Le remplaçant de l'ADSL est la **[fibre optique](https://cours-informatique-gratuit.fr/dictionnaire/fibre-optique/)**. A l'heure où j'écris (fin 2015) la fibre n'est disponible que dans les grandes villes françaises. L'ADSL permet tout de même de regarder la TV via Internet, passer un coup de téléphone et naviguer sur Internet en simultanée, c'est donc déjà très bien ! Il faut être en zone dégroupée pour bénéficier de l'ADSL. Votre **[fournisseur d'accès à](https://cours-informatique-gratuit.fr/dictionnaire/fournisseurs-dacces-internet/)  [Internet](https://cours-informatique-gratuit.fr/dictionnaire/fournisseurs-dacces-internet/)** (Free, Orange, SFR, Bouygues) sera capable, à partir de votre numéro de téléphone, de définir si vous êtes éligible ou non. Tous n'ont pas la même couverture à l'échelle nationale. Si l'un vous dit non, essayez les autres !

# **Antivirus**

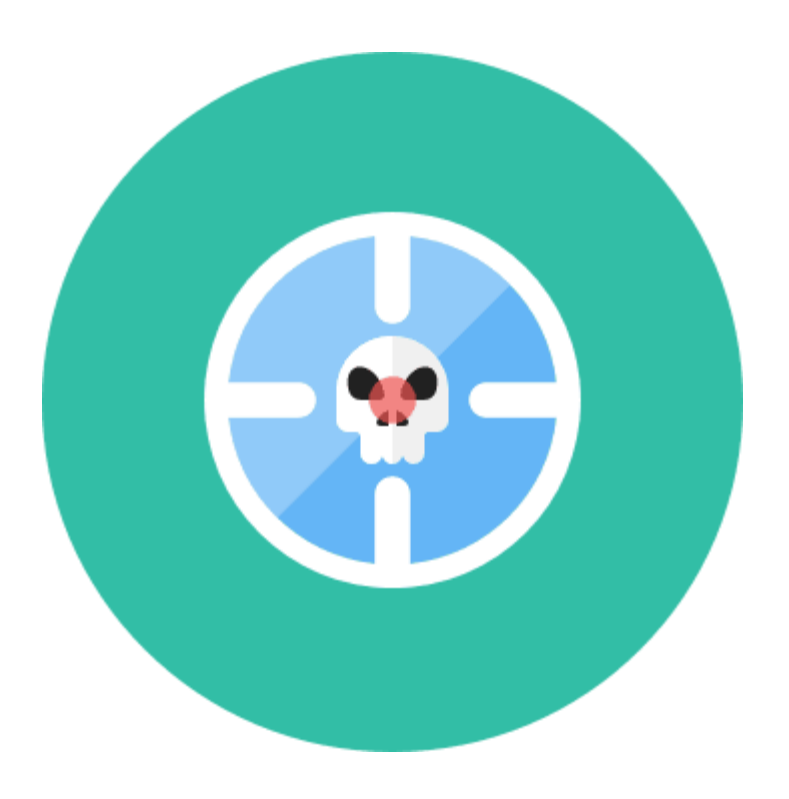

Un antivirus est un logiciel qui protège le système de toute intrusion (via un pare-feu), virus (qui va corrompre ou effacer des données informatiques), logiciel malveillant (qui espionne vos faits et gestes sur votre ordinateur) ou hameçonnage (un mail se faisant passer pour votre banque par exemple et vous demande vos mots de passe) pouvant nuire à votre ordinateur, logiciels et vos données personnelles. Il existe des antivirus gratuits, comme Avast, et payants, comme Norton, Kapersky... L'antivirus vient en complément des défenses du système Windows.

Aujourd'hui plus que jamais, les tentatives de piratage, les virus visant à supprimer, endommager vos données, ainsi que les arnaques sur Internet (Phishing, Spam) sont plus présentes que jamais. Un antivirus est le bienvenu pour vous aider à vous protéger contre ces menaces.

La meilleure protection reste tout de même VOUS ! Soyez vigilant, ne croyez pas les pubs qui disent que vous avez gagné de l'argent, un téléphone, ne croyez pas également les messages qui disent que vous êtes infecté lorsque vous naviguez. Votre antivirus communiquera toujours via une fenêtre en bas à droite de votre écran ! Suivez votre instinct, et ça devrait suffire !

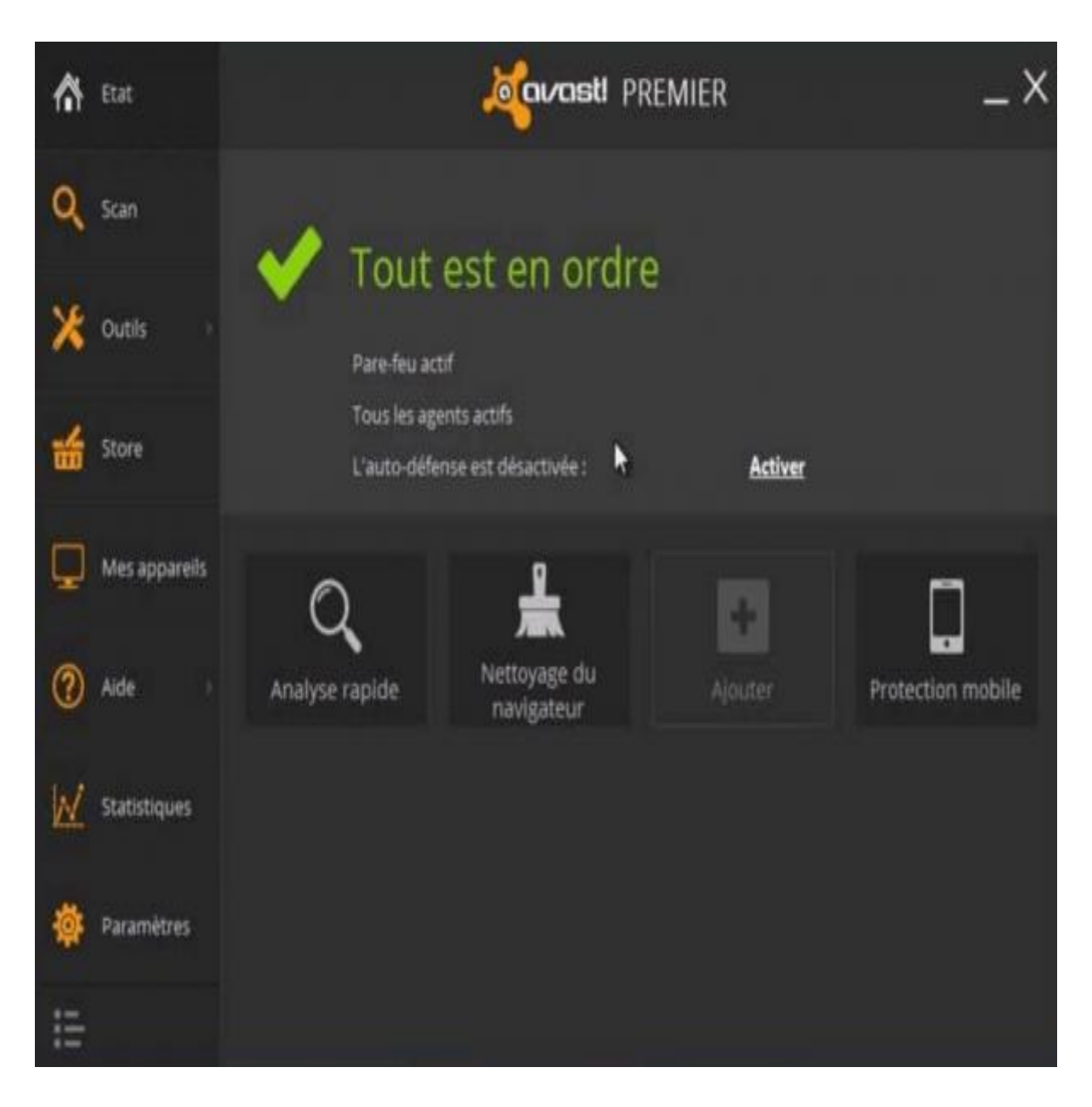

Capture d'écran d'Avast

# **App Store**

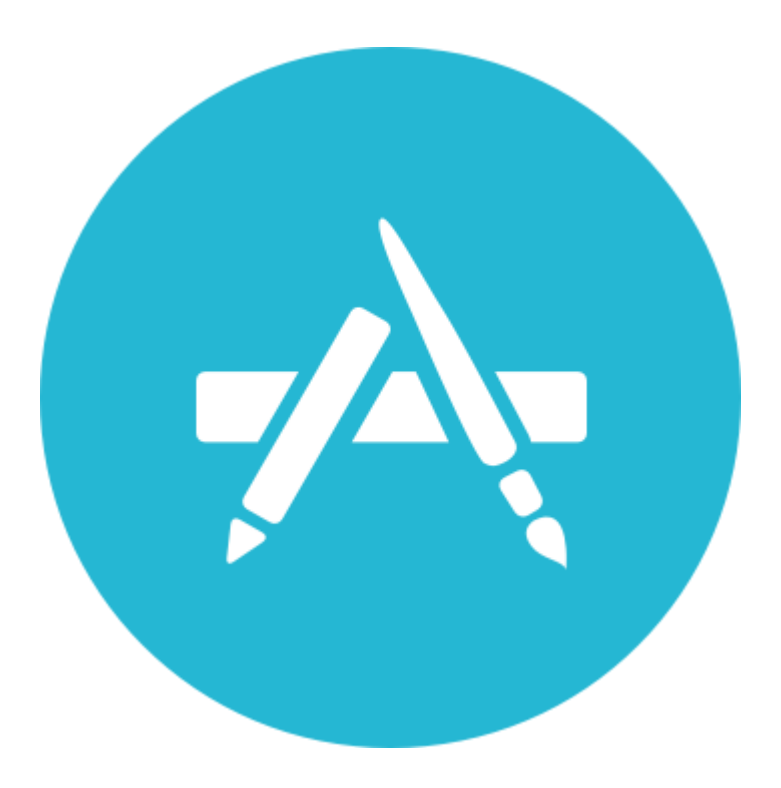

Traduction : Magasin d'applications

L'app Store est le magasin virtuel dans lequel vous pourrez télécharger des nouvelles apps(application) pour votre smartphone et tablette. Certaines sont gratuites et d'autres sont payantes. Les apps ajoutent de nouvelles fonctionnalités à votre appareil. Plusieurs millions d'apps existent aujourd'hui, certaines incontournables et d'autres complètement inutiles.

Les **[apps](https://cours-informatique-gratuit.fr/dictionnaire/apps-ou-applications/)** sont au cœur du fonctionnement de votre **[smartphone](https://cours-informatique-gratuit.fr/dictionnaire/smartphone/)**/tablette. Elles viennent ajouter de nouvelles fonctionnalités selon vos besoins et se départagent en de nombreuses catégories : jeux, productivité, divertissements, actualités…

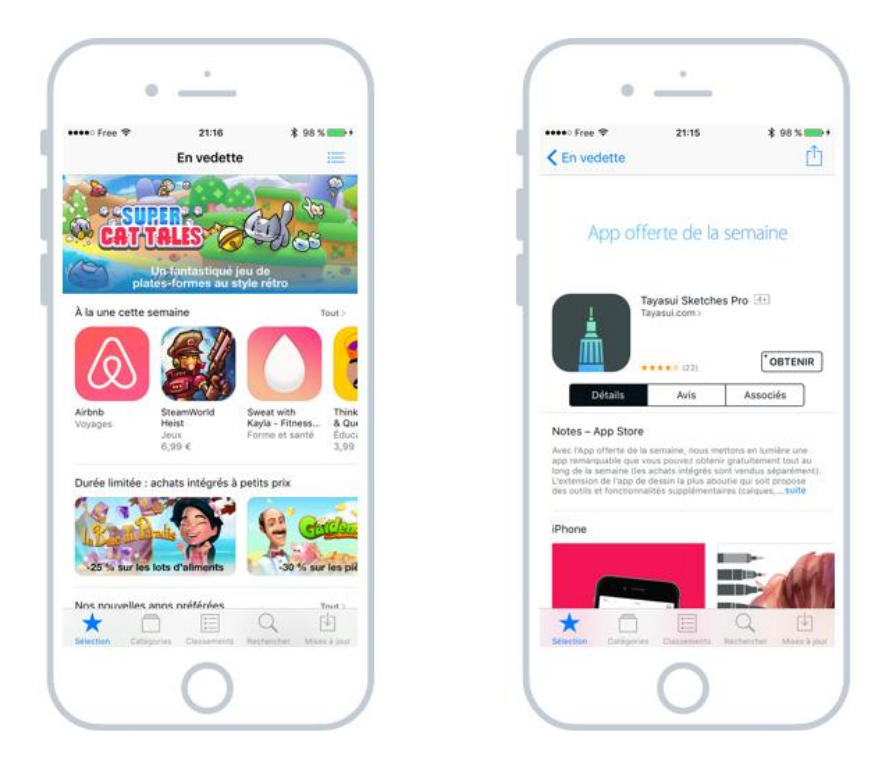

L'app store et un écran de téléchargement d'une app

L'app Store vous propose chaque semaine une sélection de nouvelles apps afin d'en découvrir toujours des nouvelles. Et heureusement car sinon ce n'est pas facile de s'y retrouver !

Même si certaines sont payantes, les apps ne sont jamais bien chères (moins de 4€). Une fois achetée, vous pourrez supprimer l'app et la re-télécharger gratuitement ultérieurement.

# **Appareil photo numérique**

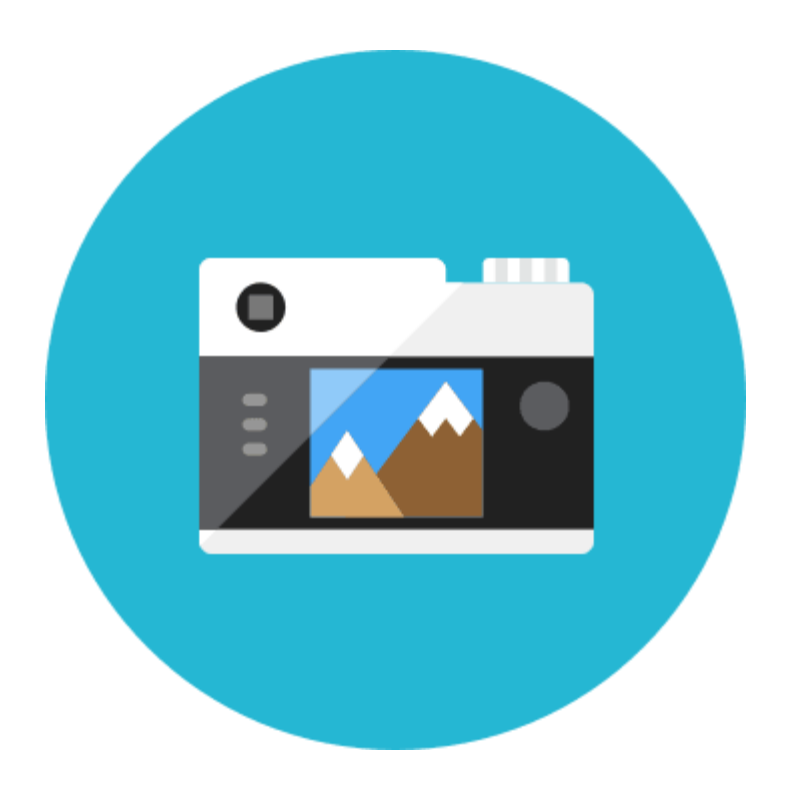

L'appareil photo numérique est le digne successeur de l'appareil argentique. La différence majeure réside dans le fait que le numérique (on dit aussi APN) enregistre les clichés dans une carte mémoire au format électronique et non pas sur une pellicule. La qualité d'un appareil se mesure entre autres par sa capacité en millions de pixels.

Il existe plusieurs types d'appareils photos numériques : Bridge, Reflex, Compact, Hybride … Et pour tous les prix ! Les principales marques sont Sony, Kodak, Nikon, Canon,Pantax…

Pour le grand public, un appareil entre 100 et 300 euros sera amplement suffisant et permettra de faire de belles photos de famille, vacances… Les prix montent ensuite très vite jusqu'à 2000 euros et plus pour les appareils professionnels.

Les magasins comme Boulanger, Darty, la Fnac, vous proposent toute une gamme d'appareils photo numérique.

Aujourd'hui les téléphones mobiles sont équipés d'appareil photo numériques qui sont très puissants, et vous pourrez presque vous passer de l'achat d'un appareil !

Les photos prises avec un appareil sont enregistrées sur une **[carte mémoire](https://cours-informatique-gratuit.fr/dictionnaire/carte-memoire/)**, et pourront être transférées sur votre ordinateur très facilement ! Vous pourrez ensuite décider ou non de les faire imprimer.

# **Arobase**

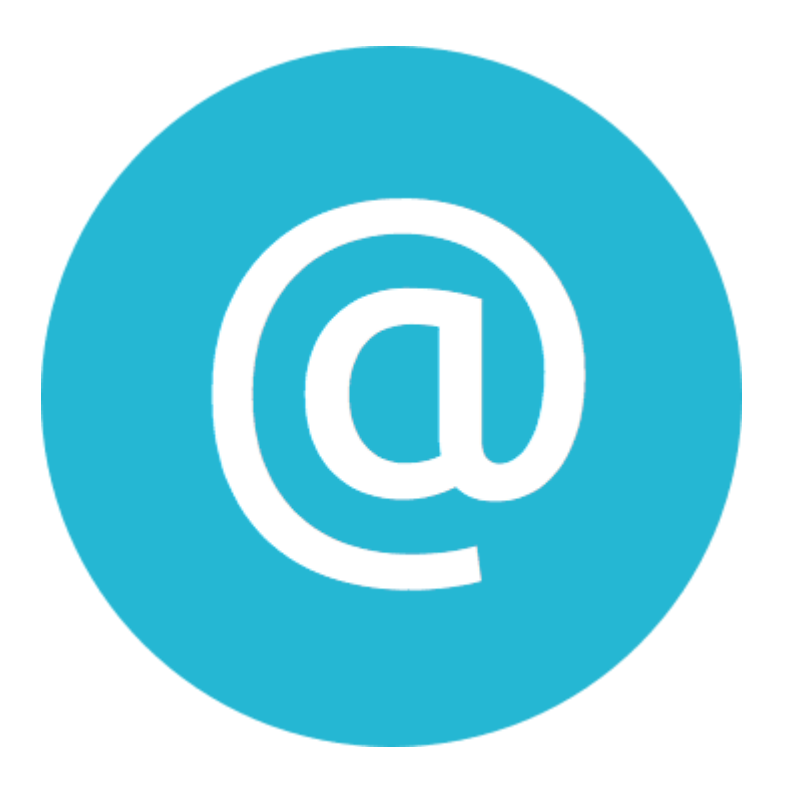

L' arobase est le caractère utilisé dans les adresses mail et qui porte la forme d'un A entouré (exemple : utilisateur@fournisseur.fr). L'arobase signifie "chez" ("at" en anglais) : utilisateur de chez fournisseur.fr. Il n'y a pas d'arobase dans une adresse de site web, seulement dans les mails (courrier électronique). Sur un clavier, le @ s'obtient en maintenant la touche Alt Gr (à droite de la touche espace) et en appuyant sur la touche [0 à @].

L'arobase est un signe inventé avec l'informatique. Vous les retrouverez la plupart du temps dans les adresses mails.

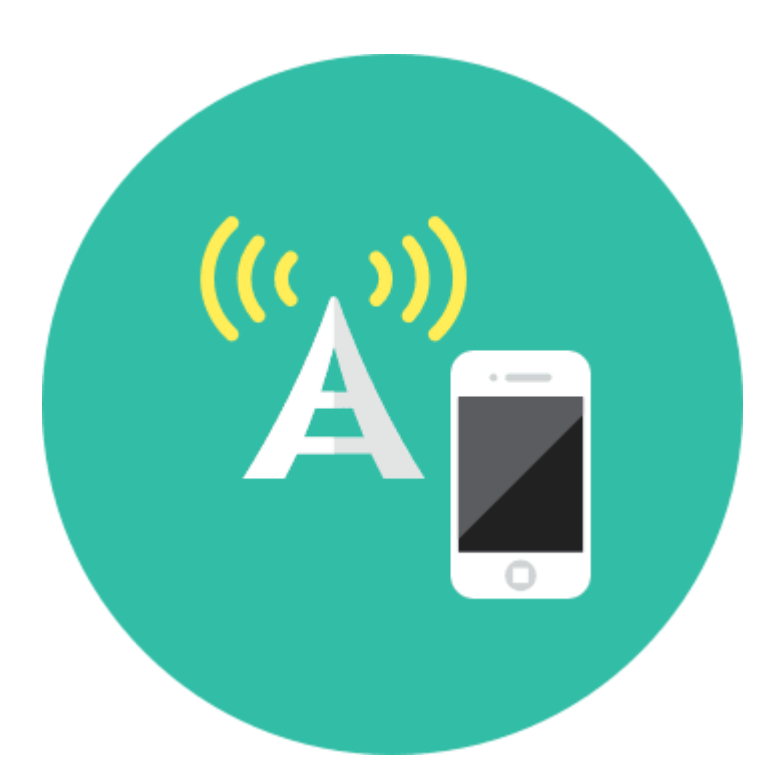

la 4G (En [télécommunications](https://fr.wikipedia.org/wiki/T%C3%A9l%C3%A9communications)) est la **quatrième génération** des standards pour la [téléphonie mobile](https://fr.wikipedia.org/wiki/T%C3%A9l%C3%A9phonie_mobile)). Elle Succède à la 3G avec de meilleures performances. Vous pouvez désormais regarder un film, télécharger, naviguer sur Internet avec une fluidité inégalée. Il faut un mobile compatible 4G et être dans une zone couverte par votre opérateur.

Lors de l'arrivée d'une nouvelle génération, il faut que les **[opérateurs téléphoniques](https://cours-informatique-gratuit.fr/dictionnaire/operateur-telephonique/)** mettent à jour leurs installations (serveurs, antennes…)

Renseignez-vous auprès de votre opérateur afin de connaitre la couverture réseau 4G et voir si vous êtes éligible. Il vous faudra également un téléphone compatible, comme l'iPhone, le Samsung encore les Wiko …, plus abordables en terme de tarif. Repérez le logo 4G sur l'emballage de l'appareil !

# **Barre des tâches**

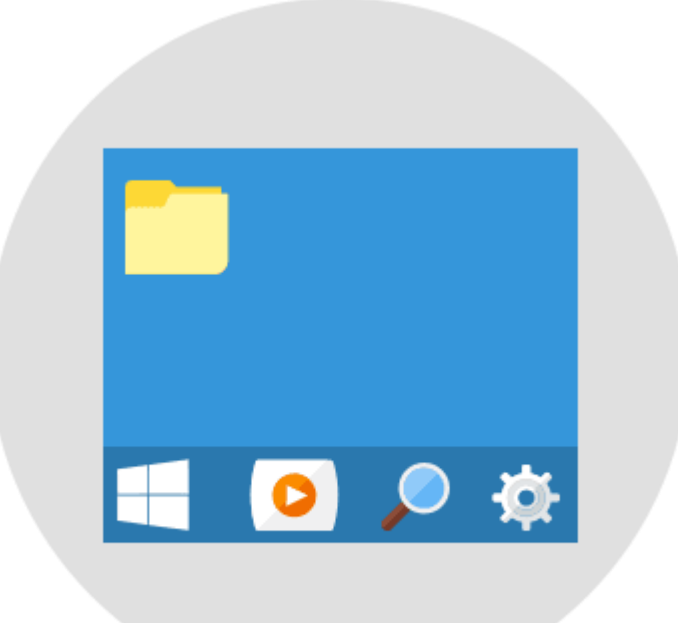

En anglais : taskbar

La barre des tâches est un des éléments les plus importants de Windows, c'est la grande barre horizontale en bas de l'écran, toujours visible, où l'on retrouve le menu démarrer à gauche, l'heure à droite, et les logiciels en cours d'exécution au milieu. Elle est bleue sur Windows XP, noire sur Vista et Windows 10 et transparente sur Windows 7

En résumé la barre des tâches vous permet :

- o de lancer un logiciel et le **[menu démarrer](https://cours-informatique-gratuit.fr/dictionnaire/menu-demarrer/)**
- o de faire une recherche
- o de voir rapidement tous les logiciels actuellement utilisés
- o consulter la date et l'heure
- o régler le volume
- o Nous avons réalisé un cours complet sur la barre des [tâches,](https://cours-informatique-gratuit.fr/cours/la-barre-des-taches/) cliquez ici.

# **Bluetooth**

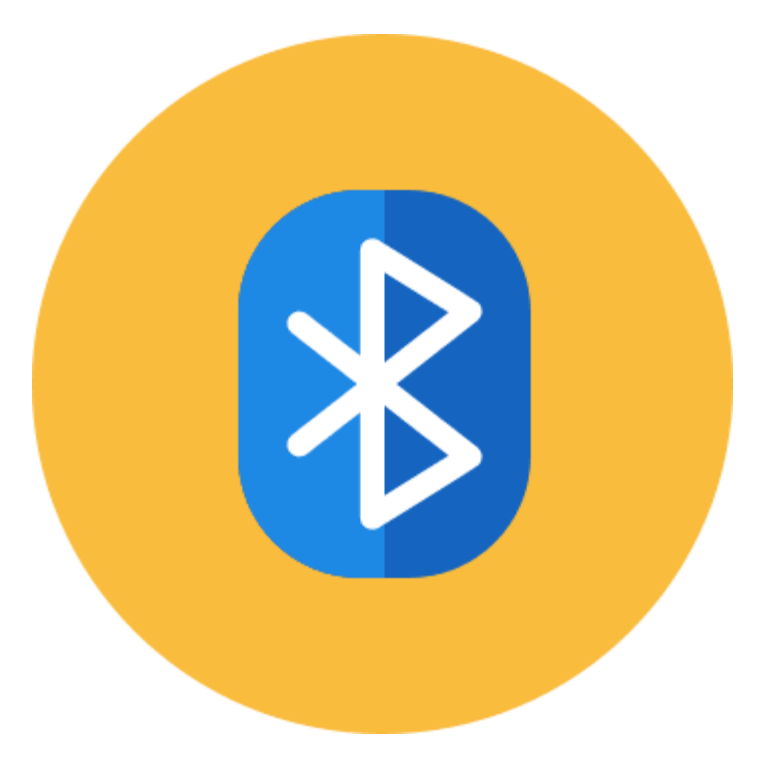

Le Bluetooth est un protocole de communication sans fil, visant a connecter des appareils mobiles entre eux. L'usage le plus fréquent est la connexion du téléphone à votre voiture, à une enceinte sans fil, ou à un casque audio. Le bluetooth a une portée très courte, contrairement au Wifi

Tous les téléphones récents sont équipés du bluetooth et du Wifi.

Pour connecter votre téléphone à votre voiture, il faudra les appairer : depuis votre téléphone vous pouvez lancer une détection des appareils à proximité. Une fois l'autoradio de la voiture détecté, un code vous sera parfois demandé (qui s'affiche sur l'autoradio) afin d'être sur que c'est bien vous qui faites la demande de connexion.

Quand 2 appareils sont appairés, ils le restent. La prochaine fois que vous rentrerez dans votre véhicule, votre téléphone se connectera tout seul au véhicule. Vous pourrez écouter la musique de votre téléphone et passer des appels en main libre et raccrocher depuis le volant !

# **Boite de dialogue**

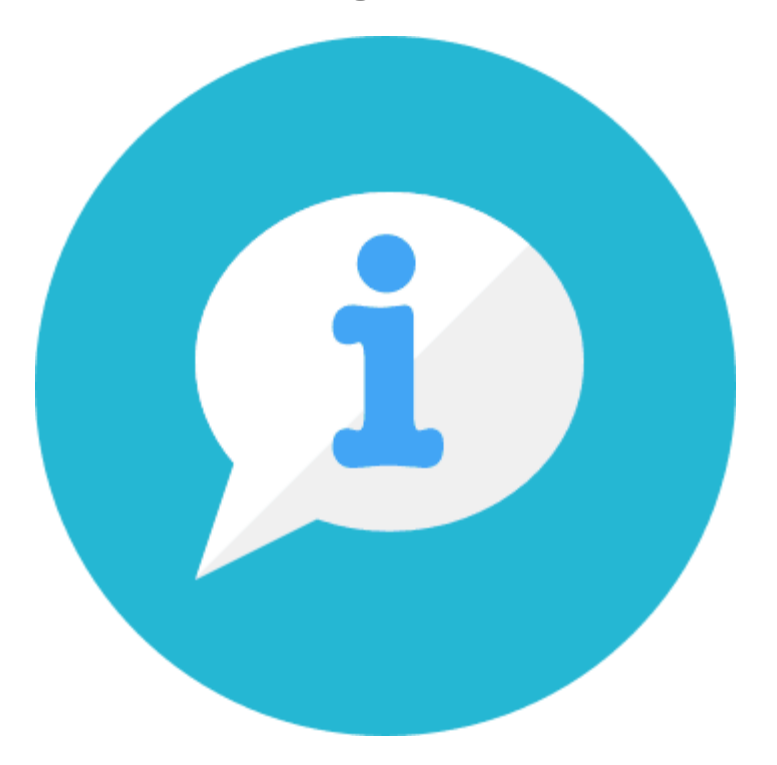

Une boîte de dialogue est une petite fenêtre qui apparaît à l'écran lorsque le système ou un logiciel a besoin que vous fassiez un choix. Il faut donc lire le message et cliquer sur le bouton qui correspond à votre choix (Oui ou non, Enregistrer ou annuler...).

La boite de dialogue est représentée souvent par une petite boite qui s'affiche au centre de l'écran, avec un texte et des boutons pour faire votre choix.

Une boite de dialogue que vous retrouverez souvent : lorsque vous quittez un logiciel sans avoir enregistré, celui-ci vous demande si vous souhaitez d'abord enregistrer le fichier, au risque de perdre les modifications non sauvegardées si vous répondez non. Une bonne sécurité pour éviter de perdre votre travail !

# **Bureau Windows**

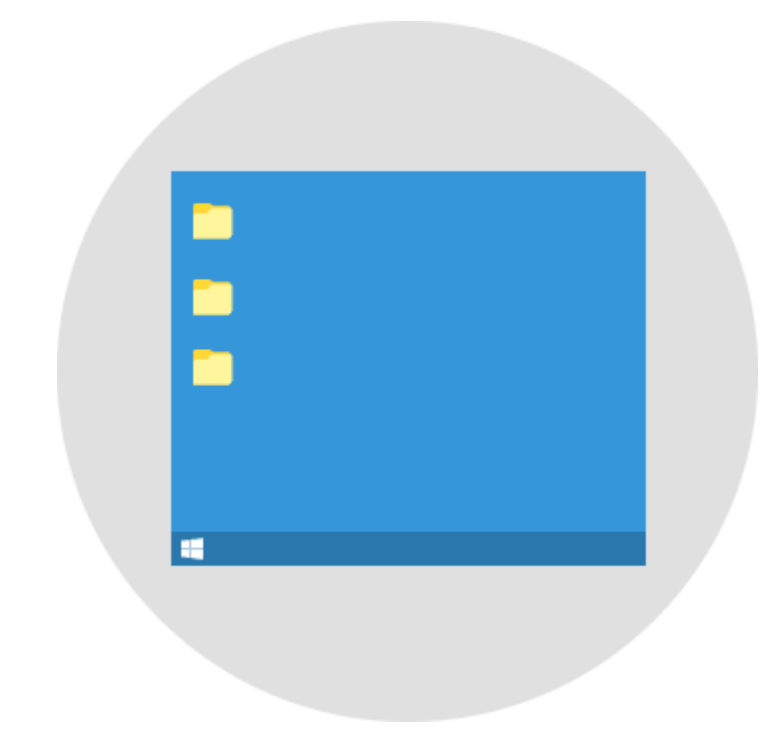

Anglais : desktop

Le bureau Windows est la base du système, sur laquelle vous travaillez. Vos documents et vos logiciels sont généralement accessibles à partir du bureau. C'est par dessus ce bureau que seront lancés les programmes et les fenêtres Windows. En règle générale, dans tous systèmes, le bureau est la première couche. Représenté par un **[fond](https://cours-informatique-gratuit.fr/dictionnaire/fond-decran/)  [d'écran](https://cours-informatique-gratuit.fr/dictionnaire/fond-decran/)** de votre choix, c'est la base de votre univers informatique. Viendront s'empiler vos **[fenêtres](https://cours-informatique-gratuit.fr/dictionnaire/fenetre/)** ouvertes par dessus. Vous pouvez y stocker des dossiers (ou laisser vide)

Lire le cours dédié au bureau [Windows,](https://cours-informatique-gratuit.fr/cours/le-bureau-windows/) cliquez ici.

# **Bureautique**

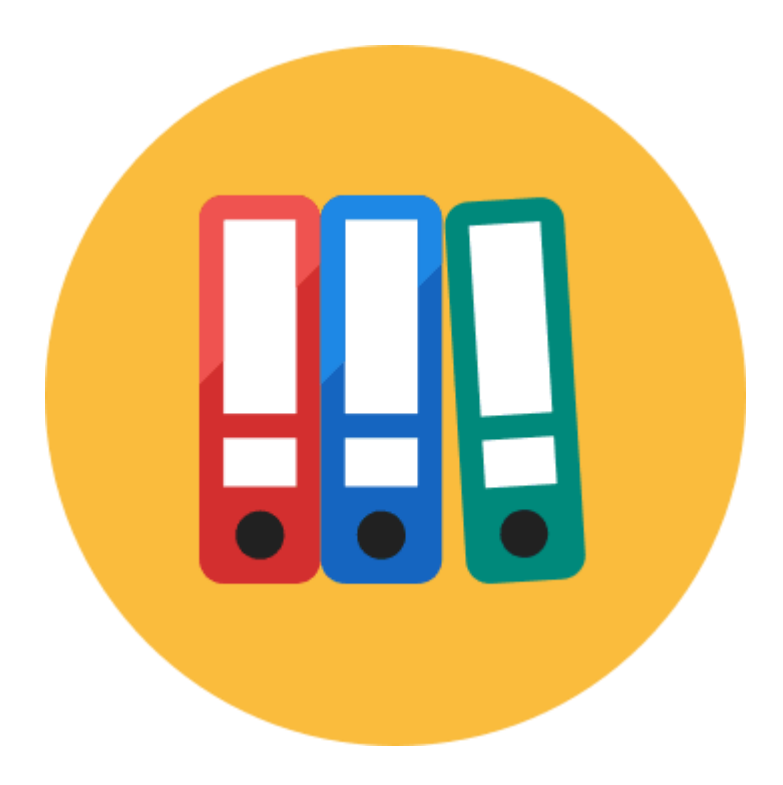

La bureautique est un terme qui regroupe les logiciels qui aident l'entreprise dans la rédaction de documents. Microsoft Office est une suite bureautique permettant entre autres d'écrire des lettres, rédiger des CV (avec Word), créer des présentations (avec PowerPoint), créer des tableaux de calcul et des graphiques (avec Excel) et gérer son temps, ses contacts et ses mails (avec Outlook).

Il existe plusieurs suites bureautiques aujourd'hui :

- o La suite **[Office](https://cours-informatique-gratuit.fr/dictionnaire/microsoft-office/)**, de Microsoft, sous forme de **[logiciels](https://cours-informatique-gratuit.fr/dictionnaire/logiciel/)** à installer sur votre ordinateur (payant)
- o La suite Libre Office, qui se veut l'équivalent d'Office, mais complètement gratuite
- o La suite bureautique de **[Google](https://cours-informatique-gratuit.fr/dictionnaire/google/)**, directement accessible gratuitement dans votre navigateur, sans installation nécessaire

# **Capture d'écran**

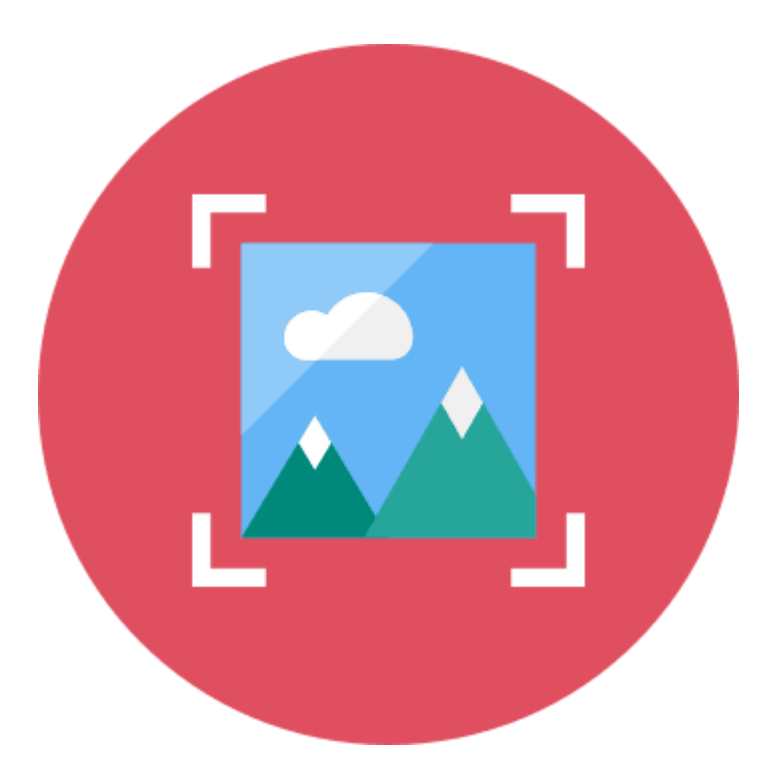

Anglais : screenshot

Le terme de capture d'écran signifie prendre une "photo" de ce qui apparaît à l'écran à un instant donné. L'image à l'écran est enregistrée. Pour faire une capture d'écran, utilisez le logiciel "capture" si vous êtes sur Windows 7 (dans le menu démarrer tapez "capture" dans la recherche). Vous pouvez également appuyer sur le bouton "Impr" (ou "print scr") situé en haut à droite du clavier puis utiliser la fonction "coller" dans un logiciel tel que Word.

Vous pouvez faire une capture d'écran depuis tous les systèmes, chacun ayant sa propre manière de procéder : Mac, PC, et même sur vos **[Smartphones](https://cours-informatique-gratuit.fr/dictionnaire/smartphone/)** et tablettes.

Sur un iPhone ou un iPad par exemple, vous devez appuyez sur le bouton central et le bouton latéral de mise en veille, en même temps. Votre écran clignotera pour vous confirmer la capture d'écran. En allant dans l'application Photos, vous retrouverez votre capture !

# **Cloud**

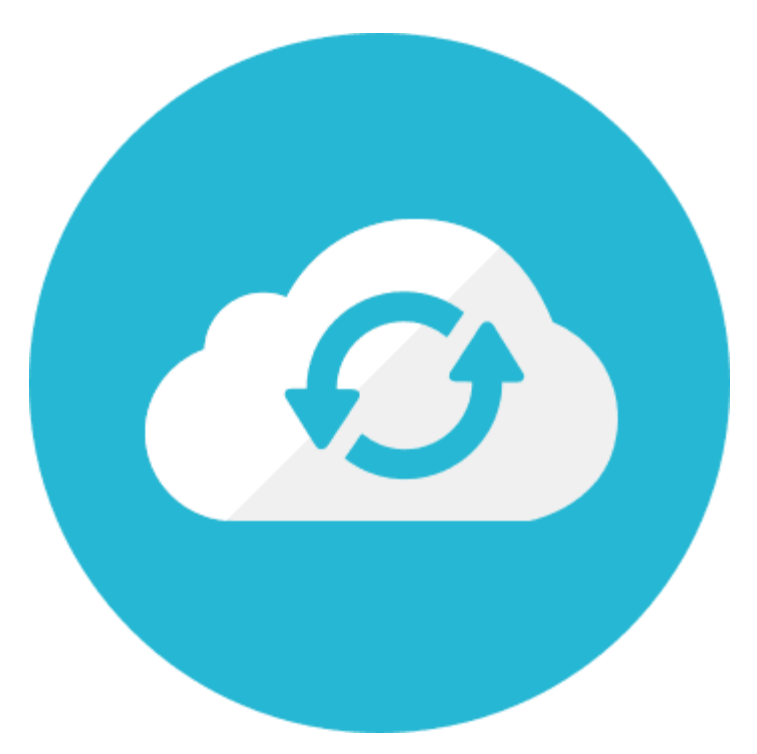

Traduction : Dans les nuages

Le Cloud Computing, littéralement : l'informatique dans les nuages, est un concept qui commence à s'imposer : plutôt que d'installer un logiciel sur votre ordinateur, qui va prendre de la place, la tendance veut désormais que les choses se fassent en ligne, sans avoir besoin de télécharger. De cette manière on peut maintenant faire de la bureautique depuis Google docs sans installer quoi que ce soit sur l'ordinateur, un navigateur suffit !

De plus en plus de services aujourd'hui stockent vos données sur Internet, sur des serveurs protégés bien entendu, ne vous inquiétez donc pas pour vos données. Vous seuls pourrez les lire (et la CIA, si vous êtes un terroriste).

Par exemple, si vous avez un iPhone et/ou un iPad, tous vos réglages sont enregistrés chez Apple, de cette manière, cela assure une parfaite synchronisation de vos données entre vos appareils. Et le jour ou vous changerez de téléphone (pour un nouvel iPhone) vous récupérerez vos données automatiquement, sans avoir besoin de tout réinstaller.

Un autre exemple avec [Evernote,](https://evernote.com/intl/fr/) le logiciel pour prendre et catégoriser vos notes. Chaque note est enregistrée chez Evernote, afin que vous puissiez y accéder de n' importe où : votre ordinateur, votre mobile, et même chez quelqu'un d'autre en vous connectant à Evernote depuis un navigateur Internet. Vous n'aurez même pas besoin d'installer Evernote chez cette personne pour le coup.

Bien entendu, vos données sont protégées, et il faudra créer un compte avec un mot de passe pour sécuriser le tout.

Si vous perdez votre ordinateur, vos notes seront toujours disponibles et accessibles. C'est pratique !

Il existe aussi le logiciel [Dropbox](https://www.dropbox.com/) qui permet de sauvegarder en ligne toutes vos données de votre ordinateur. Une version gratuite existe, si vous voulez la tester ! Cela vous permettra de dormir sur vos deux oreilles, car c'est plus fiable qu'un disque dur externe (qui peut planter, être perdu ou volé)

# **Correcteur d'orthographe**

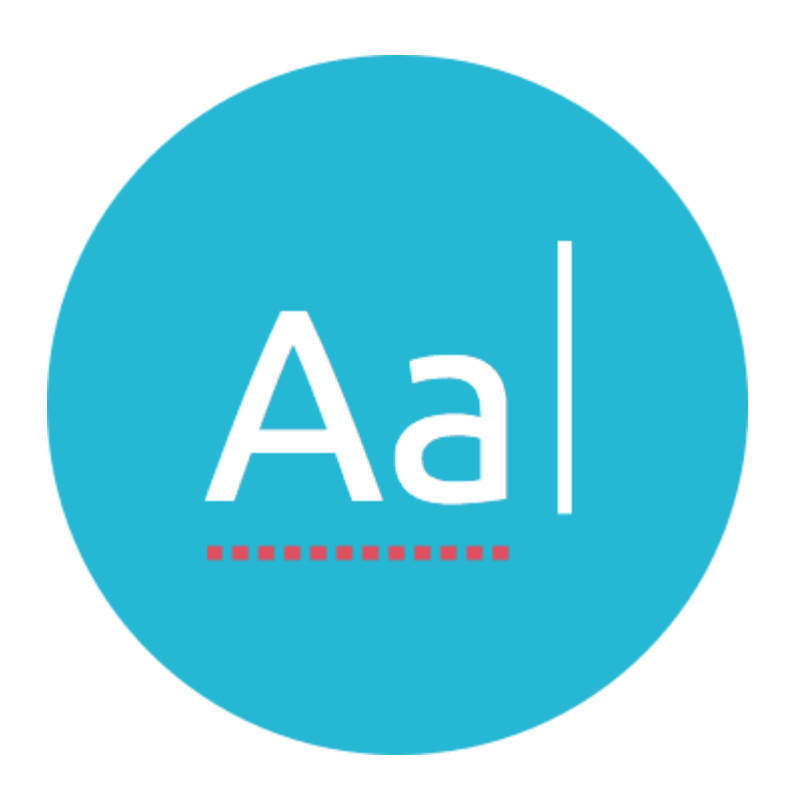

Le correcteur orthographique est une fonction que l'on retrouve dans les logiciels de bureautique (comme Word) mais aussi dans certains navigateurs Internet comme Firefox qui détecte automatiquement les erreurs d'orthographe (et les souligne en rouge) ou les erreurs de grammaire (soulignées en vert ou bleu). Le correcteur vous proposera une correction en faisant un clic droit sur le mot souligné.

Le correcteur vous permettra de corriger la plupart des fautes d'orthographe et même de grammaire (mais seulement dans **[Word](https://cours-informatique-gratuit.fr/dictionnaire/microsoft-office-word/)**). Cependant, vu notre langue complexe, le correcteur n'est pas toujours capable de faire la part des choses, donc il faudra tout de même vous relire pour un texte parfait. Cependant, le correcteur est d'une grande aide, et s'activera tout seul pour indiquer les fautes. Faites un **clic [droit](https://cours-informatique-gratuit.fr/dictionnaire/clic-droit/)** sur un texte souligné en rouge, afin que le correcteur vous propose une ou plusieurs corrections.

Nous avons dédié un cours à l['apprentissage](https://cours-informatique-gratuit.fr/cours/apprendre-a-taper-sur-un-clavier/) de l'écriture au clavier, cliquez ici et devenez un incollable du clavier et de la saisie de texte !

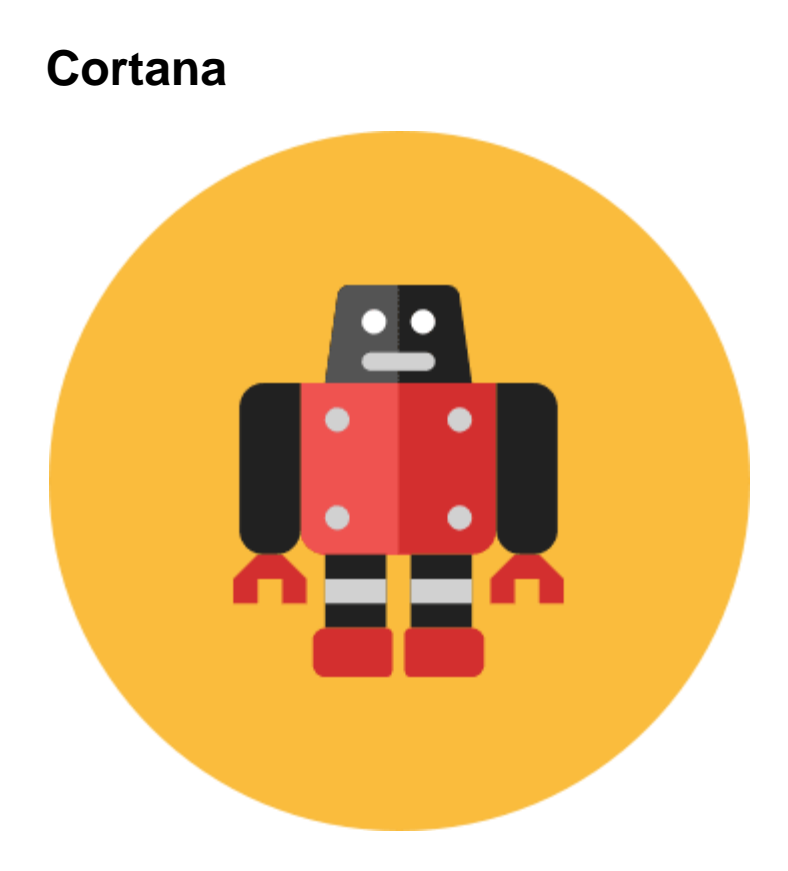

Cortana est le nouveau moteur de recherche intelligent intégré à Windows 10. Vous pouvez grâce à elle chercher rapidement dans votre ordinateur, sur Internet, et lui demander de vous rappeler des choses à une certaine date, programmer un trajet GPS...

Cortana se veut la concurrente de Siri, l'assistant personnel sur iPhone et iPad. Ces intelligences artificielles sont capable de comprendre pas mal de choses, mais sont encore loin d'être parfaites. Si vous avez un micro, vous pouvez directement poser une question à l'oral à Cortana. Cortana se trouve juste à côté du **bouton [démarrer](https://cours-informatique-gratuit.fr/dictionnaire/bouton-demarrer/)** dans **[Windows](https://cours-informatique-gratuit.fr/dictionnaire/windows-10/) 10**.

# **Le saviez-vous ?**

Initialement, Cortana est le nom de l'intelligence Artificielle introduite dans le jeu vidéo Halo, développé par les studios **[Microsoft](https://cours-informatique-gratuit.fr/dictionnaire/microsoft/)**.

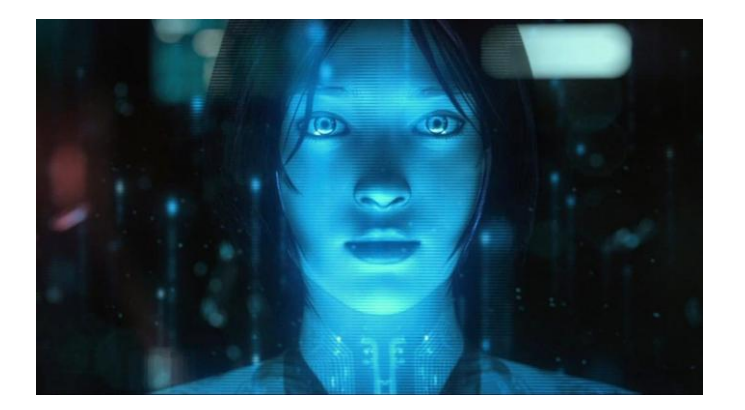

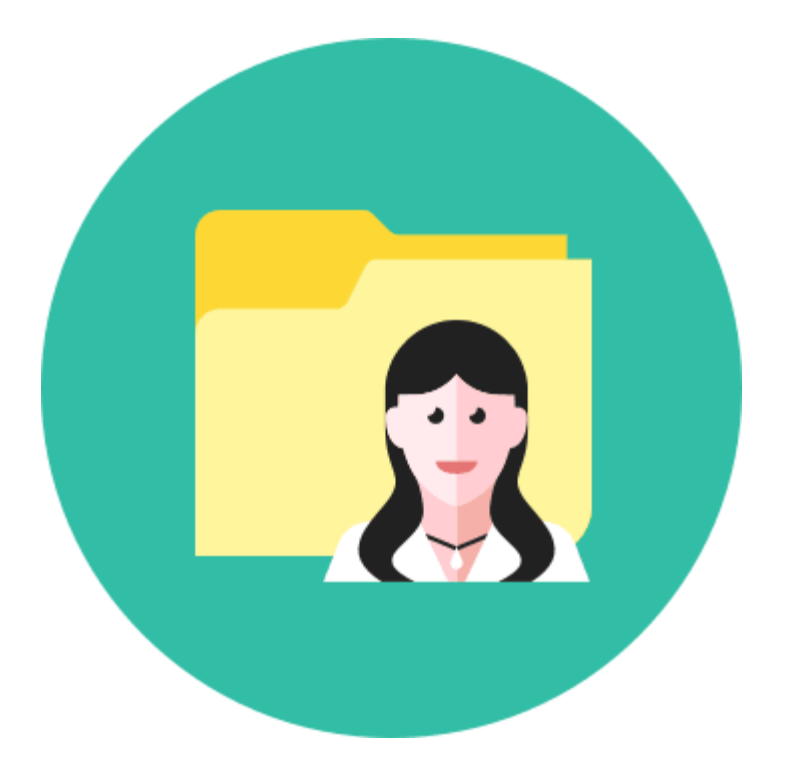

Le dossier personnel, anciennement appelé "Mes documents" sur les anciennes versions de Windows, porte votre nom de compte utilisateur dans Vista et permet le stockage de vos données personnelles : musiques, vidéos, photographies, documents bureautique, mais aussi vos favoris, les résultats de vos recherches, vos contacts ... Le dossier personnel est composé de plusieurs sousdossiers dans lesquels vous allez pouvoir ranger vos fichiers comme bon vous semble.

C'est le **[dossier](https://cours-informatique-gratuit.fr/dictionnaire/dossier/)** dans lequel vous pourrez stocker et organiser tous vos documents personnels. Nous avons dédié un cours sur le dossier personnel [Windows,](https://cours-informatique-gratuit.fr/cours/dossier-personnel/) cliquez ici !

# **Epingler**

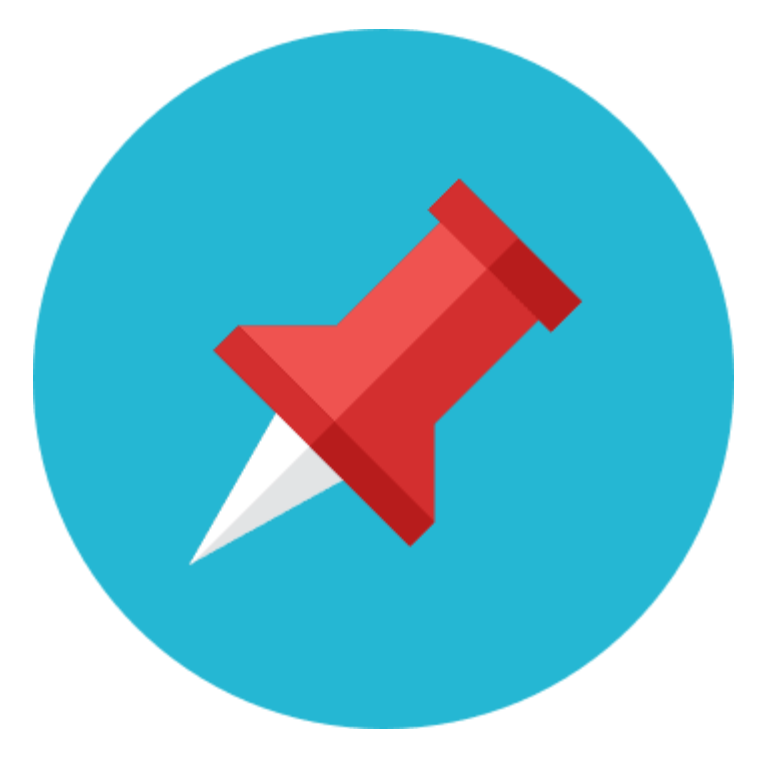

En informatique, on parle d'épingler un élément dans un menu, pour le garder à portée de clic : par exemple, sur Windows 7 vous pouvez épingler un programme à la barre des tâches, en bas de l'écran, pour y avoir accès à tout moment.

C'est très pratique d'épingler un **[logiciel](https://cours-informatique-gratuit.fr/dictionnaire/logiciel/)** que vous utilisez régulièrement, afin de le retrouver facilement pour les prochaines utilisations. Un logiciel ouvert apparait dans la **barre des [tâches](https://cours-informatique-gratuit.fr/dictionnaire/barre-de-taches/)**, mais disparaitra quand vous le fermerez. Il faudra retourner dans le **menu [démarrer](https://cours-informatique-gratuit.fr/dictionnaire/menu-demarrer/)** > tous les programmes afin de le retrouver.

En faisant un **clic [droit](https://cours-informatique-gratuit.fr/dictionnaire/clic-droit/)** sur l'icône de l'application, et en sélectionnant « épingler à la barre des tâches » votre logiciel restera toujours affiché en bas de votre écran, le rendant plus accessible.

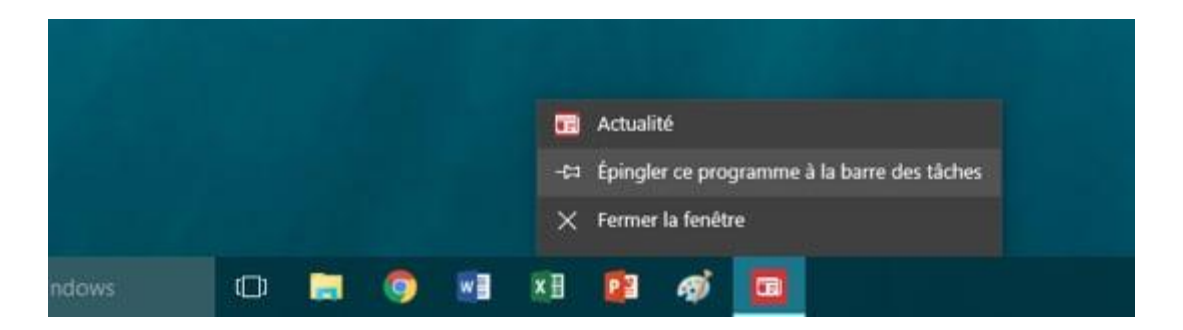

# **Glisser/déposer**

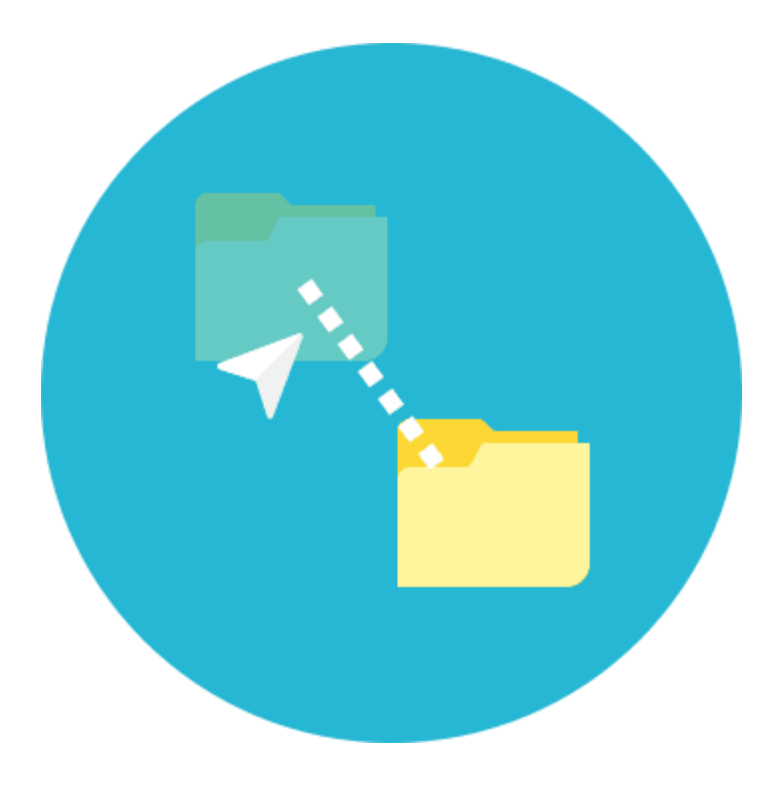

Le glisser / déposer est l'action de cliquer sur une icône et de maintenir le clic, puis de déplacer la souris vers un autre emplacement, puis lâcher le clic : les fichiers sélectionnés suivent la souris et sont déplacés en direct : ils glissent avec la souris jusqu'au lâcher du clic, où ils sont déposés.

Le glisser / déposer est une action que l'on fait régulièrement, pour déplacer un fichier, le ranger, joindre un **[fichier](https://cours-informatique-gratuit.fr/dictionnaire/fichier/)** à un **[mail](https://cours-informatique-gratuit.fr/dictionnaire/mail/)**… Nous avons écrit un cours dédié au glisser / [Déposer,](https://cours-informatique-gratuit.fr/cours/glisser-deposer/) cliquez ici pour le consulter. Définition précédente

Nous avons écrit un cours dédié au glisser / [Déposer,](https://cours-informatique-gratuit.fr/cours/glisser-deposer/) cliquez [ici](https://cours-informatique-gratuit.fr/cours/glisser-deposer/) pour le consulter.

# **Fournisseur d'accès**

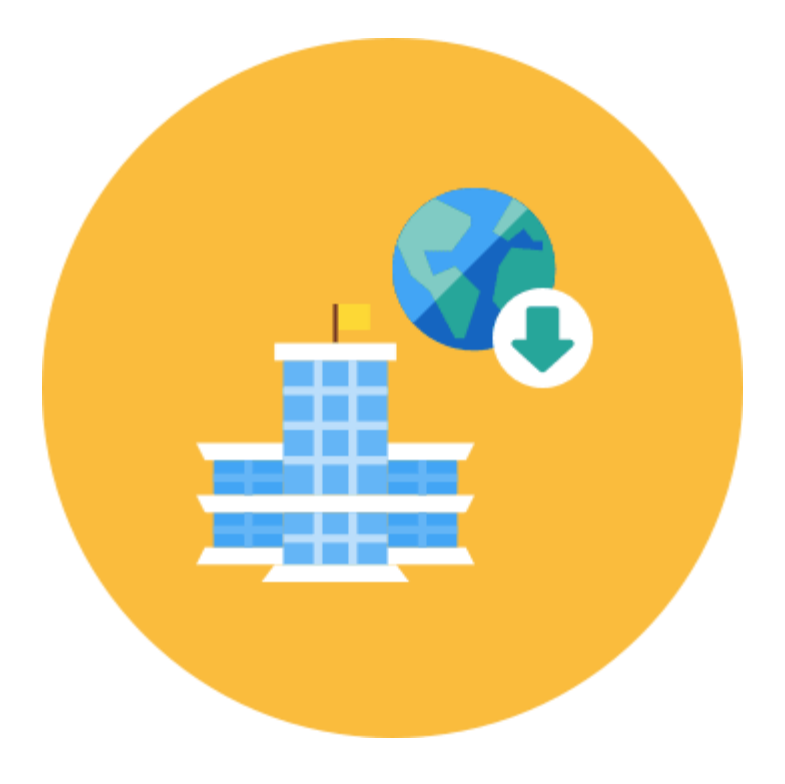

Les Fournisseurs d'Accès à Internet (plus communément : FAI) vous permettent de bénéficier d'Internet chez vous moyennant 30€ environ par mois. Parmi les FAI on retrouve : Orange, SFR, Bouygues, Free, Darty, Numéricâble. Chacun d'entre eux vous fourni une "Box" (Livebox, Freebox) vous permettant de vous connecter à Internet, de bénéficier d'une ligne fixe illimitée et de la télévision numérique.

Aujourd'hui, les prix sont approximativement les mêmes entre les **[fournisseurs](https://cours-informatique-gratuit.fr/dictionnaire/fournisseurs-dacces-internet/) d'accès à Internet**, à savoir entre 30 et 40€ par mois. Les fonctionnalités proposées sont également les mêmes. **[Free](https://cours-informatique-gratuit.fr/dictionnaire/free/)** propose sa Freebox équipée d'un lecteur Blue-Ray, qui se démarque de ses concurrents.

En terme de qualité et de fiabilité, on entend de tout : certains auront tous les problèmes du monde avec **[Orange](https://cours-informatique-gratuit.fr/dictionnaire/orange/)** alors que d'autre n'auront jamais rencontré un seul souci, et vice-versa avec les autres fournisseurs.

Nous avons écrit un cours dédié aux [fournisseurs](https://cours-informatique-gratuit.fr/cours/les-fournisseurs-dacces/) d'accès à Internet, [cliquez](https://cours-informatique-gratuit.fr/cours/les-fournisseurs-dacces/) ici !

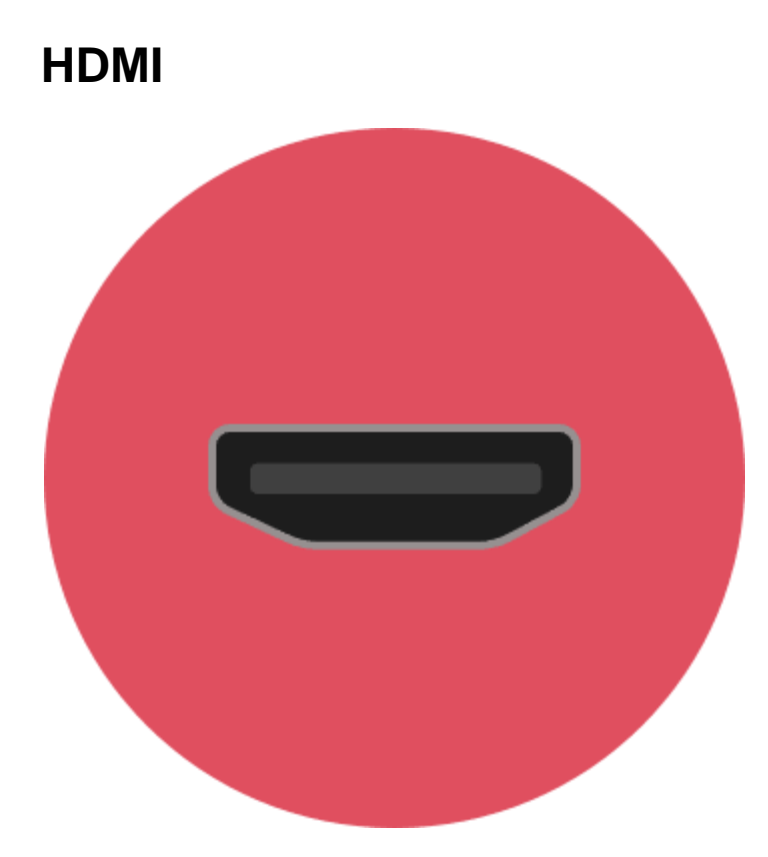

- Traduction : Connectique haute définition
- Niveau : débutant

HDMI est une connectique pour relier des appareils Haute Définition entre eux. C'est le remplaçant de la prise Péritel. On peut relier un lecteur Blue-Ray par exemple à un téléviseur HD avec un câble HDMI, de même avec une Playstation 3 et une Xbox 360. HDMI signifie High-Définition Multimédia Interface, que l'on peut traduire par connectique multimédia pour la haute définition.

La plupart des appareils modernes disposent aujourd'hui d'une prise HDMI. Les téléviseurs ont au moins une prise HDMI, certains en ont 3.

Voici quelques appareils équipés d'une prise HDMI :

- o Téléviseur **haute [définition](https://cours-informatique-gratuit.fr/dictionnaire/haute-definition-hd/)**
- o Console de salon (Xbox One, Playstation 4…)
- o **Box [Internet](https://cours-informatique-gratuit.fr/dictionnaire/box/)** (Freebox, Livebox…)
- o Ordinateurs récents (fixes et portables)
- o **[Écrans](https://cours-informatique-gratuit.fr/dictionnaire/ecran/)** d'ordinateurs
- o **Vidéo [projecteurs](https://cours-informatique-gratuit.fr/dictionnaire/videoprojecteur/)**
- o …

Vous pouvez acheter dans le commerce des câbles HDMI pour relier vos équipements entre eux, pour des prix allant de 3 à 20€ selon la qualité du câble.

# **Icloud**

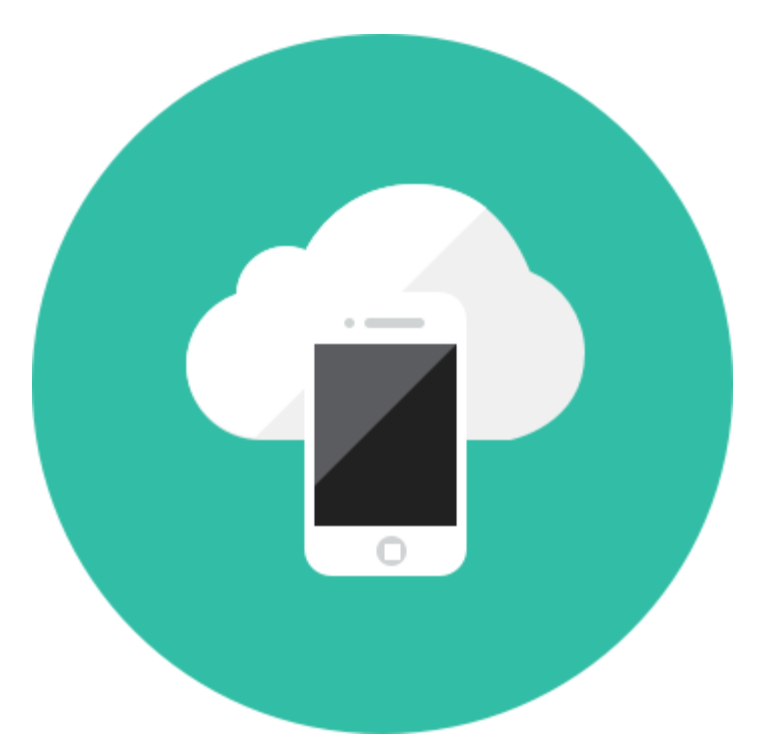

ICloud est le service dans les nuages d'Apple (Cloud) qui vous permet de synchroniser vos données entre tous vos appareils : iPhone, iPad et Macs. ICloud vous permet également de télécharger de nouvelles applications et de sauvegarder en ligne vos données les plus précieuses.

Le compte iCloud est gratuit, et essentiel pour tout possesseur d'un iPhone / iPad, afin de pouvoir télécharger de nouvelles applications (gratuites ou payantes).

Vous pouvez créer un compte directement depuis votre iPhone ou iPad en lançant l'application App Store. Il vous faudra simplement une adresse email, et sinon vous pourrez en créer une nouvelle via iCloud directement.

Lorsque vous achèterez un nouvel iPhone / iPad, il suffira de vous connecter à iCloud pour récupérer toutes vos données et applications.

Vous pouvez également accéder à vos données et créer un compte directement depuis [www.icloud.com](https://www.icloud.com/)

# **Linux**

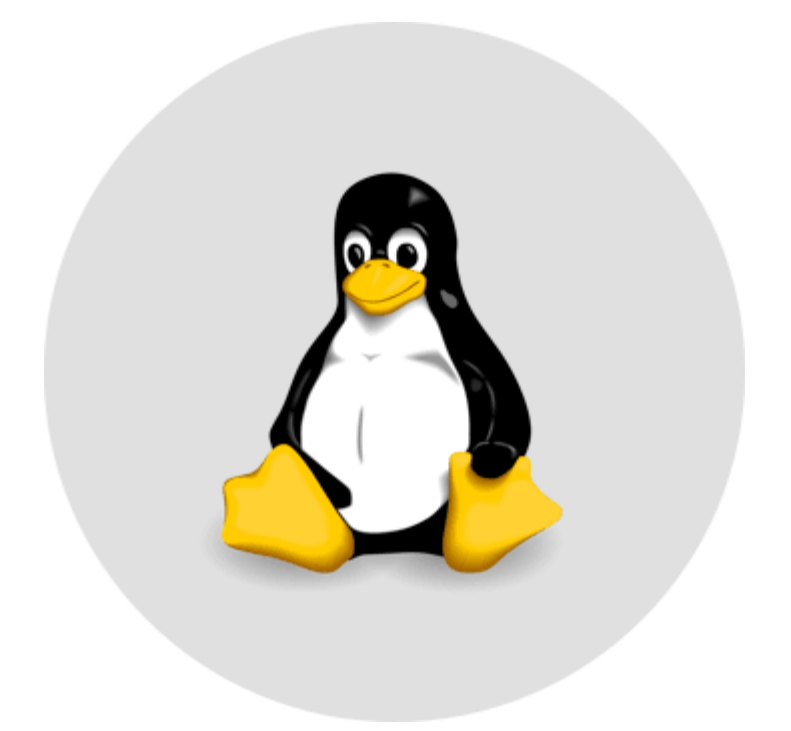

Linux est un concurrent de Windows et Apple sur le marché des systèmes d'exploitations créé par Linus Thorvald. Linux est à la base un projet de logiciel libre. Aujourd'hui, plusieurs "distributions" (comprendre systèmes d'exploitations) basées sur Linux sont disponibles pour la plupart gratuitement, comme par exemple Ubuntu qui est un système d'exploitation comme Windows, complet et opérationnel, simple à prendre en main.

On entend beaucoup moins parler de Linux, face à **[Windows](https://cours-informatique-gratuit.fr/dictionnaire/windows/)** de **[Microsoft](https://cours-informatique-gratuit.fr/dictionnaire/microsoft/)**, et Mac Os, d'**[Apple](https://cours-informatique-gratuit.fr/dictionnaire/apple/)**. Certaines entreprises utilisent des systèmes Linux selon leurs besoins. Linux fait partie des **[logiciels](https://cours-informatique-gratuit.fr/dictionnaire/logiciel-libre/) [libre](https://cours-informatique-gratuit.fr/dictionnaire/logiciel-libre/)**, c'est à dire développés par des communautés bénévole plutôt que des entreprises. Voici par exemple l**'interface [graphique](https://cours-informatique-gratuit.fr/dictionnaire/interface-graphique/)** d'Ubuntu :

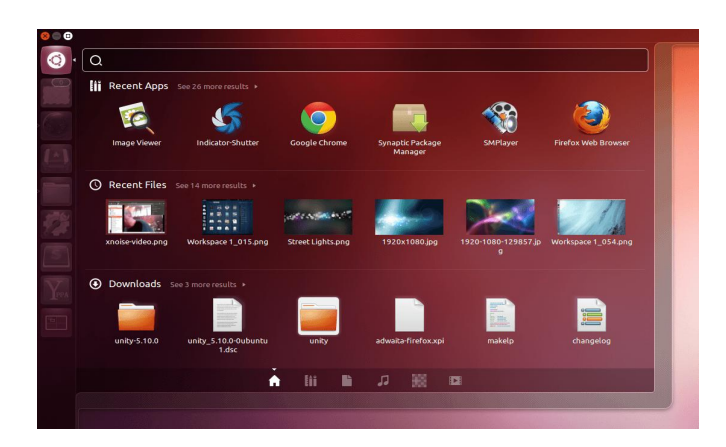

### L'écran d'accueil d'Ubuntu

Pour en savoir plus sur Ubuntu, consultez le site [officiel](http://www.ubuntu.com/) ou la fiche **[Wikipédia](https://cours-informatique-gratuit.fr/dictionnaire/wikipedia/)** en [cliquant](https://fr.wikipedia.org/wiki/Ubuntu) ici.

# **Menu Démarrer**

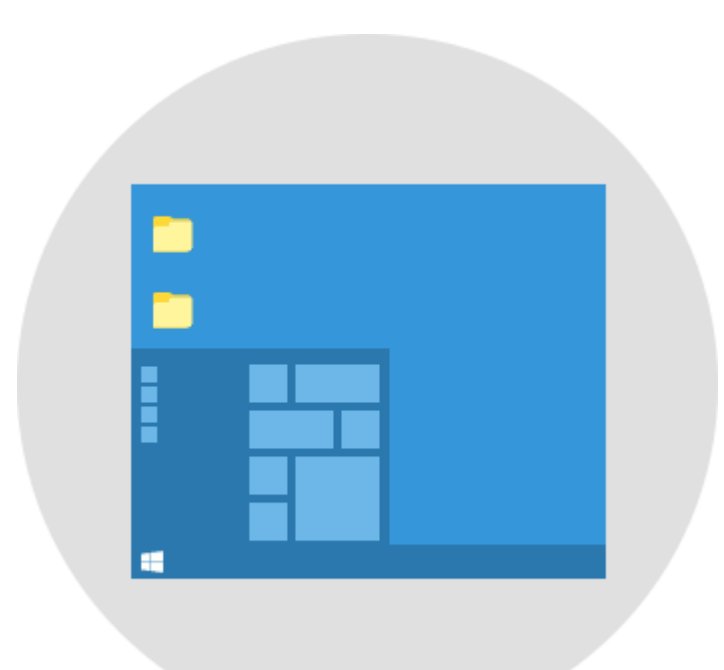

Le menu démarrer est accessible en cliquant sur le bouton situé en bas à gauche de l'écran. Il permet de lancer des logiciels, d'accéder à ses données personnelles, de configurer l'ordinateur, de faire une recherche sur l'ordinateur pour retrouver ses documents et permet également de mettre en veille, redémarrer ou éteindre l'ordinateur.

Cliquez sur le **bouton [démarrer](https://cours-informatique-gratuit.fr/dictionnaire/bouton-demarrer/)** afin de lancer le menu démarrer. Comme son nom l'indique, c'est le point de départ de la plupart de vos actions sur Windows. Quelques actions que vous pourrez faire depuis le menu démarrer :

- o Eteindre ou mettre en veille l'ordinateur
- o Changer d'utilisateur
- o Lancer un **[logiciel](https://cours-informatique-gratuit.fr/dictionnaire/logiciel/)**
- o Accéder à vos fichiers personnels
- o Configurer l'ordinateur
- o Télécharger de nouvelles applications
- o Consulter la météo et les dernières nouvelles (à partir de Windows 10)

Voici une capture d'écran du menu démarrer de Windows 10

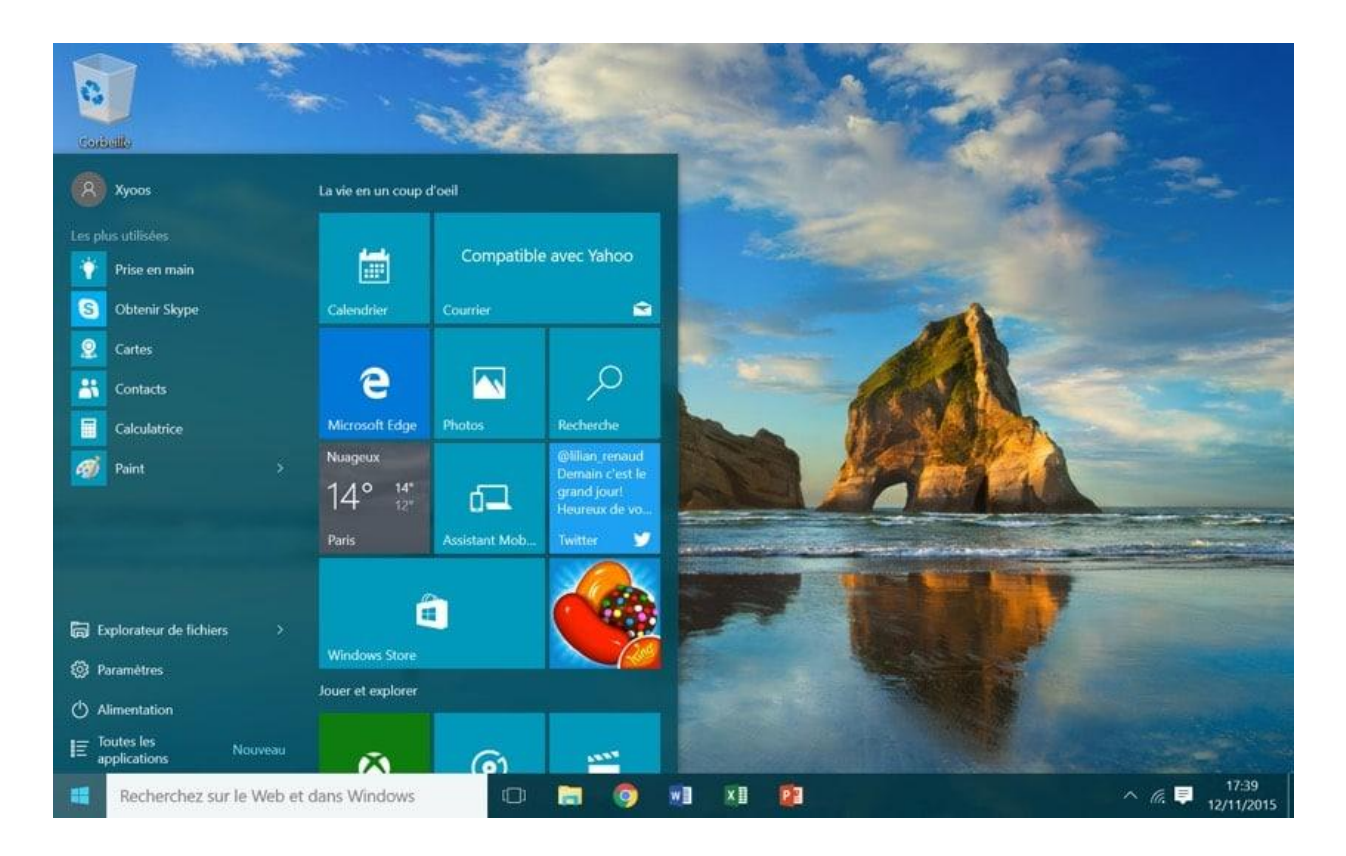

Le menu démarrer est le point de départ de vos actions

Nous avons dédié un cours sur le menu [démarrer,](https://cours-informatique-gratuit.fr/cours/le-menu-demarrer/) cliquez ici !

## **Moteur de recherche**

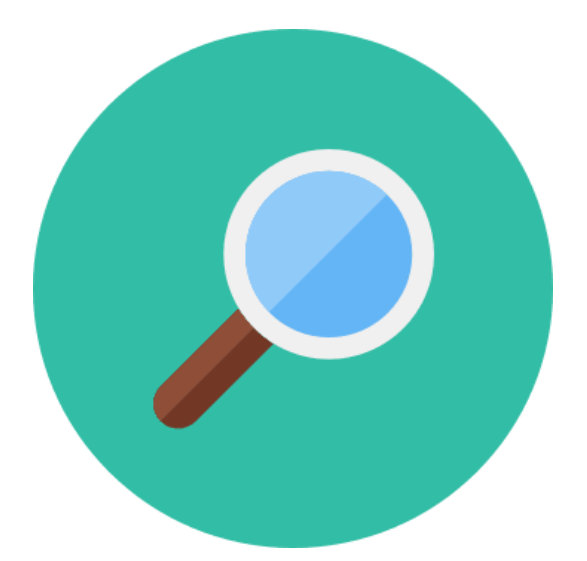

Un moteur de recherche est un site indexant tous les autres sites Internet et vous permet de poser une question ou taper des mots pour faire une recherche. Le moteur va ensuite retourner les résultats les plus pertinents. Google est actuellement le moteur de recherche le plus utilisé dans le monde. On retrouve aussi Yahoo! et Bing de Microsoft. Exemple de recherche : "restaurant paris" ou encore "horaire cinéma", "recette de cuisine"...

Voici un exemple de recherche avec **[Google](https://cours-informatique-gratuit.fr/dictionnaire/google/)** :

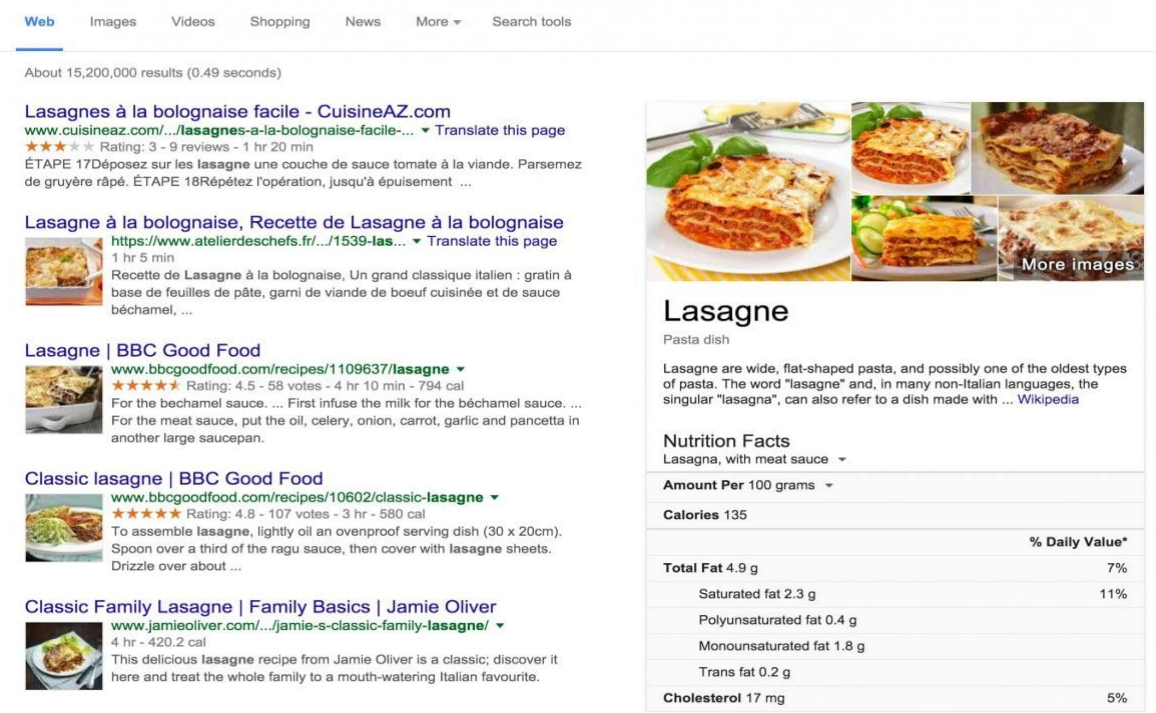

Résultats de recherche du terme « Lasagnes » sur Google

Google est le moteur de recherche par défaut sur le navigateur **Google [Chrome](https://cours-informatique-gratuit.fr/dictionnaire/google-chrome/)**. Sur **[Windows](https://cours-informatique-gratuit.fr/dictionnaire/windows/)** et **Internet [Explorer](https://cours-informatique-gratuit.fr/dictionnaire/internet-explorer/)** / **[Edge](https://cours-informatique-gratuit.fr/dictionnaire/microsoft-edge/)**, c'est le moteur de recherche **[Bing](https://cours-informatique-gratuit.fr/dictionnaire/bing/)** qui est installé par défaut. Mais il est toujours possible de changer et choisir son moteur de recherche favori.

# **Navigateur Internet**

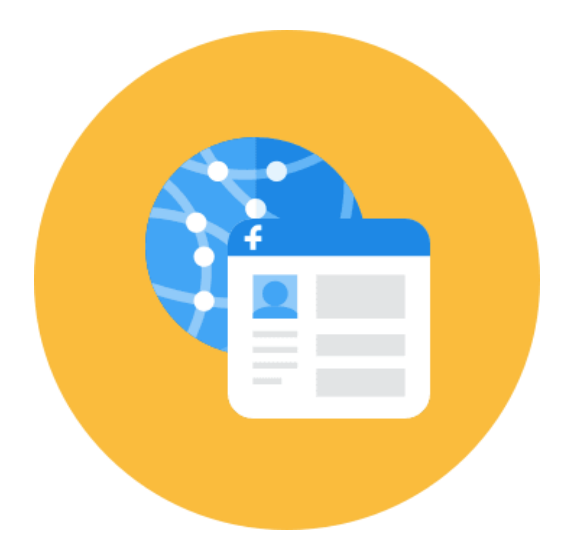

Le navigateur Internet est un logiciel vous permettant d'afficher des sites Internet, télécharger des fichiers et faire des recherches. Internet Explorer est le navigateur par défaut de Windows, mais il en existe d'autres comme Firefox, Google Chrome, Opéra et Safari, chacun ayant ses propres fonctionnalités. Ils sont tous gratuits et téléchargeables sur Internet. Essayez-les tous !

Il existe 5 navigateurs principaux actuellement :

- o **Google [Chrome](https://cours-informatique-gratuit.fr/dictionnaire/google-chrome/)**
- o **[Mozilla](https://cours-informatique-gratuit.fr/dictionnaire/firefox/) Firefox**
- o **[Safari](https://cours-informatique-gratuit.fr/dictionnaire/safari/)** (sur Mac)
- o **[Opéra](https://cours-informatique-gratuit.fr/dictionnaire/opera/)**
- o **Internet [Explorer](https://cours-informatique-gratuit.fr/dictionnaire/internet-explorer/)** / **[Edge](https://cours-informatique-gratuit.fr/dictionnaire/microsoft-edge/)** (par défaut sur Windows)

Le plus utilisé est actuellement Google Chrome, suivi de Firefox.

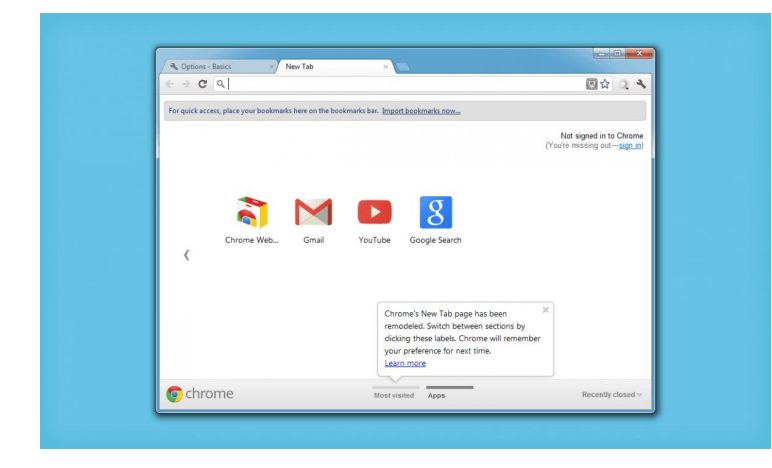

### Le navigateur Google Chrome

Vous retrouverez également vos navigateurs préférés sur Tablettes et **[Smartphones](https://cours-informatique-gratuit.fr/dictionnaire/smartphone/)** ! Nous avons un cours dédiez aux

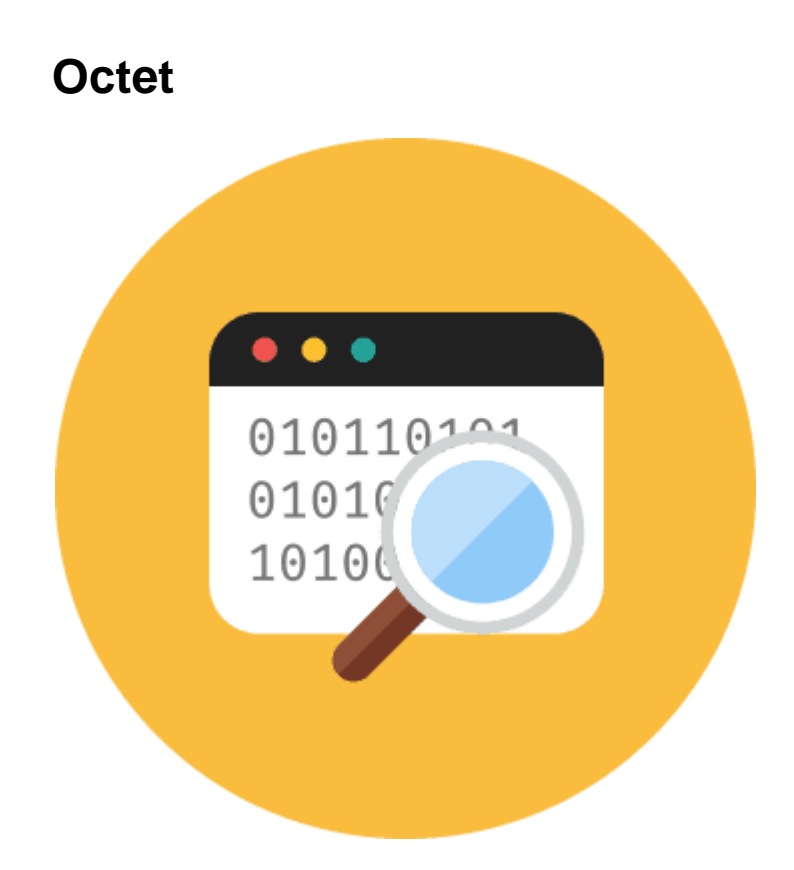

Anglais : Byte

.

L'octet est l'unité de taille informatique qui mesure la taille d'un fichier, son poids. C'est à dire l'espace qu'il prend sur la mémoire sur laquelle il est écrit. L'octet est une unité de taille très petite, beaucoup de fichiers seront donc exprimés en Ko (Kilo octets), voire même Mo (Méga octets) et Go (Giga octets).

On mesure les liquides en litres, les distances en mètres, et les quantités informatiques en octets !

Les mêmes ordres de grandeurs s'appliquent : le Kilo octet, le Méga Octet, Giga octet, Tera Octet. Chaque nouvelle gamme étant 1000 fois supérieure à la précédente.

Il est possible de connaitre la taille d'un fichier en faisant un clic **droit > propriétés** sur un fichier ou un dossier

Nous avons dédié un cours sur les octets et grandeurs [informatiques,](https://cours-informatique-gratuit.fr/cours/capacites-les-octets/) [cliquez](https://cours-informatique-gratuit.fr/cours/capacites-les-octets/) ici !

# **Open Office**

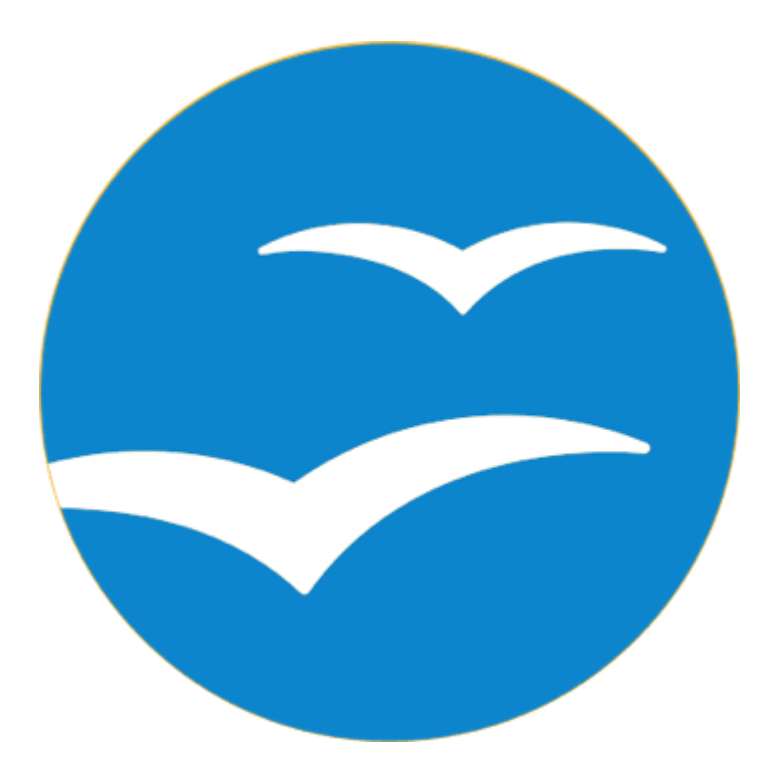

Open Office est la suite bureautique concurrente de Microsoft, gratuite et libre que vous pourrez télécharger sur Internet. Une bonne alternative à Office pour les petits budgets. Open Office se dote de Writer, l'équivalent de Word, Impress, l'équivalent de PowerPoint et Calc l'équivalent de Excel.

Vous retrouverez donc les équivalents de la suite **[Microsoft](https://cours-informatique-gratuit.fr/dictionnaire/microsoft-office/) Office**, à

savoir **[Word](https://cours-informatique-gratuit.fr/dictionnaire/microsoft-office-word/)**, **[PowerPoint](https://cours-informatique-gratuit.fr/dictionnaire/microsoft-office-powerpoint/)** et **[Excel](https://cours-informatique-gratuit.fr/dictionnaire/office-excel/)**, avec les mêmes fonctionnalités mais une **interface [graphique](https://cours-informatique-gratuit.fr/dictionnaire/interface-graphique/)** un peu différente.

Vous pouvez télécharger libre office en [cliquant](https://www.libreoffice.org/) ici. Open Office / Libre office font partie des **[logiciels](https://cours-informatique-gratuit.fr/dictionnaire/logiciel-libre/) [libres](https://cours-informatique-gratuit.fr/dictionnaire/logiciel-libre/)**.

Certains organismes du gouvernement (comme les mairies) ont basculé sur Libre Office afin de faire des économies substantielles de **[licence](https://cours-informatique-gratuit.fr/dictionnaire/licence/)**.

# **Panneau de configuration**

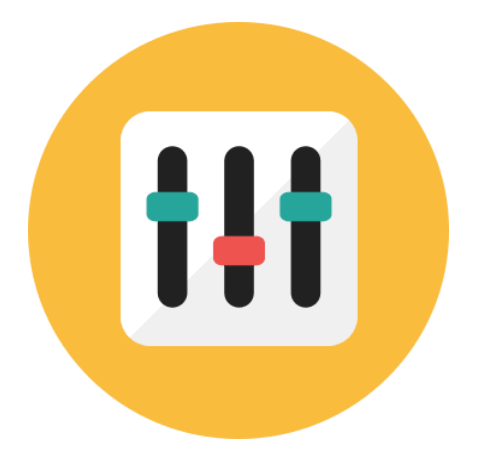

Le panneau de configuration est une interface permettant de modifier les paramètres de Windows (résolution, fond d'écran, réseau et Internet...), du matériel connecté à l'ordinateur (imprimantes, souris, claviers...) ainsi que les options de sécurité du système et d'installation/désinstallation des logiciels. Le panneau de configuration est accessible à partir du menu démarrer.

C'est d'ici que vous allez pouvoir configurer votre **[clavier](https://cours-informatique-gratuit.fr/dictionnaire/clavier/)**/**[souris](https://cours-informatique-gratuit.fr/dictionnaire/souris/)**, votre **[imprimante](https://cours-informatique-gratuit.fr/dictionnaire/imprimante/)**, le réseau, et la désinstallation de logiciels. Sur **[Windows](https://cours-informatique-gratuit.fr/dictionnaire/windows-10/) 10**, un nouveau menu paramètres, simplifié tend à remplacer le panneau de configuration.

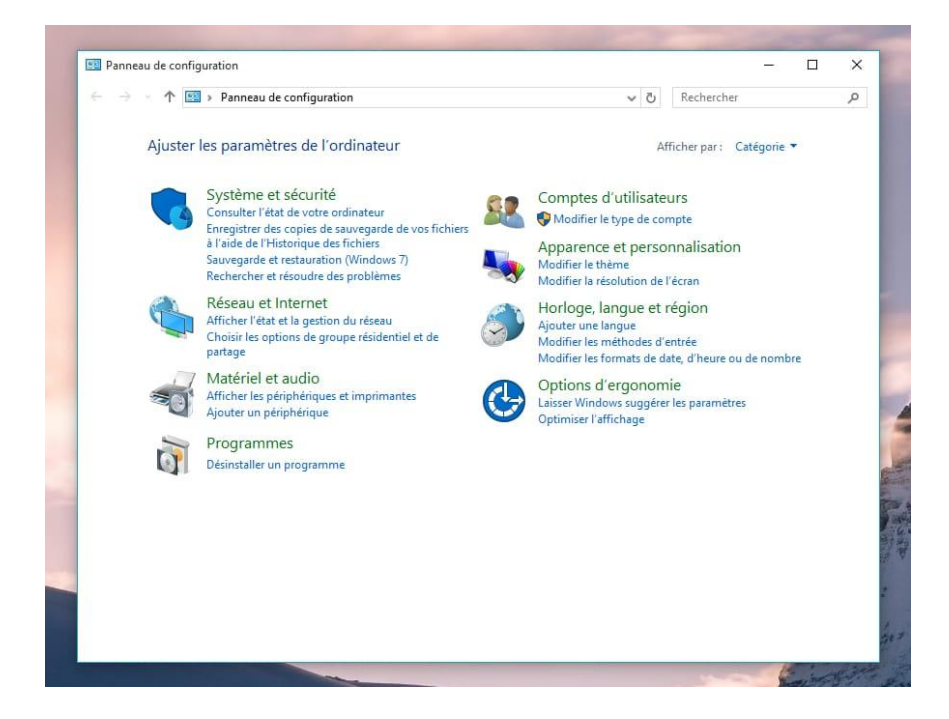

La page principale du panneau de configuration

Pour y accéder, cliquez sur le **bouton [démarrer](https://cours-informatique-gratuit.fr/dictionnaire/bouton-demarrer/)**, puis trouvez panneau de configuration dans le **[menu](https://cours-informatique-gratuit.fr/dictionnaire/menu-demarrer/) [démarrer](https://cours-informatique-gratuit.fr/dictionnaire/menu-demarrer/)**.

Si vous êtes sur **[Windows](https://cours-informatique-gratuit.fr/dictionnaire/windows-10/) 10**, le panneau de configuration n'apparait plus directement, il faut faire un clic droit sur le bouton démarrer.

# **Pare-feu**

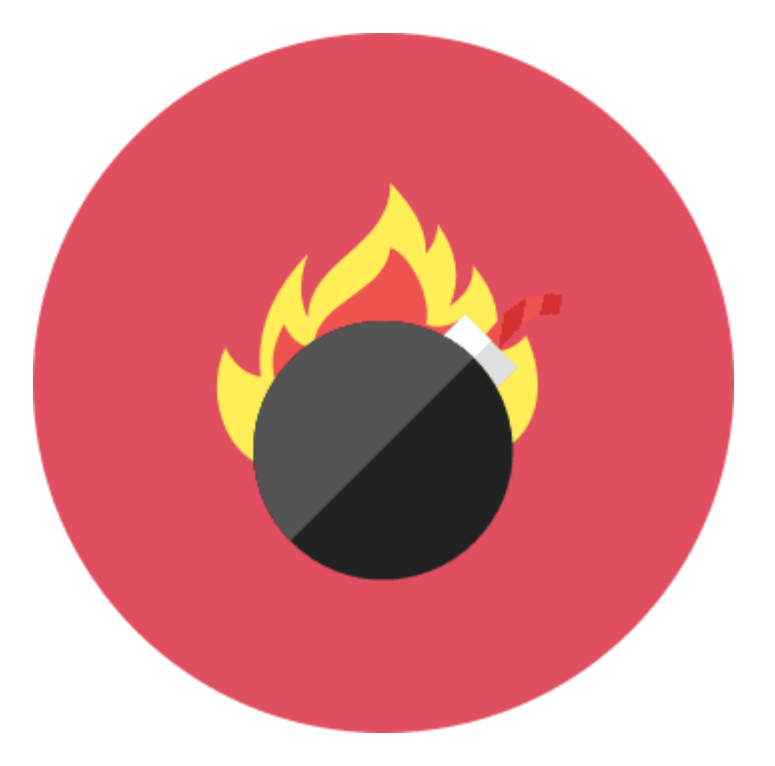

Anglais : Firewall

Le pare-feu (en anglais firewall) est une protection située à l'entrée du réseau et sur les ordinateurs, visant à empêcher toute intrusion sur le réseau. Il contrôle les entrées et les sorties un peu comme la douane et ne laisse passer que les signaux autorisés.

Les box Internet comme la Freebox de **[Free](https://cours-informatique-gratuit.fr/dictionnaire/free/)**, ou la Livebox d'**[Orange](https://cours-informatique-gratuit.fr/dictionnaire/orange/)**, sont équipées d'un parefeu. **[Windows](https://cours-informatique-gratuit.fr/dictionnaire/windows/)** est également équipé d'un pare-feu logiciel, vous permettant une protection accrue. Cela ne vous dispense pas d'avoir un **[antivirus](https://cours-informatique-gratuit.fr/dictionnaire/antivirus/)**, pour vous protéger des virus et chevaux de Troie.

# **Phishing**

Traduction : Hameçonnage

Le phishing est une pratique d'escroquerie qui consiste à duper un internaute en l'amenant sur un faux site maquillé aux couleurs de sa banque, d'un site e-commerce en lui demandant de se connecter pour mettre à jour ses informations. L'internaute se fait piéger (ou hameçonner) et ses informations (privées et/ou bancaires) peuvent être utilisées à de mauvaises fins.

Il faut être très attentif au phishing et observer quelques règles simples afin de ne pas sombrer dans la crédulité. Fiez-vous à votre instinct et ne prenez pas de risque. Ne croyez pas automatiquement des messages du genre : vous avez gagné, votre ordinateur a un virus, votre banque vous redemande votre mot de passe

# **Pourquoi ?**

- o Généralement sur Internet, il y a parfois des publicités vous indiquant que vous avez gagné, ce qui n'est pas vrai. Ne tombez pas dans le panneau. Dans le doute, n'y allez pas.
- o Vous aurez aussi parfois des pubs imitant la fenêtre Windows, indiquant que vous êtes infecté. Ce n'est pas une pub sur Internet qui doit vous avertir de ça, mais votre ordinateur, ne cliquez donc pas !
- o Votre banque ne vous redemandera jamais votre mot de passe. Elle l'a, c'est donc une autre personne, malveillante, qui cherche à obtenir vos informations.

# **Un** seul mot d'ordre : restez vigilants, et **dans** le doute, ne cliquez pas !

# **Poste de travail**

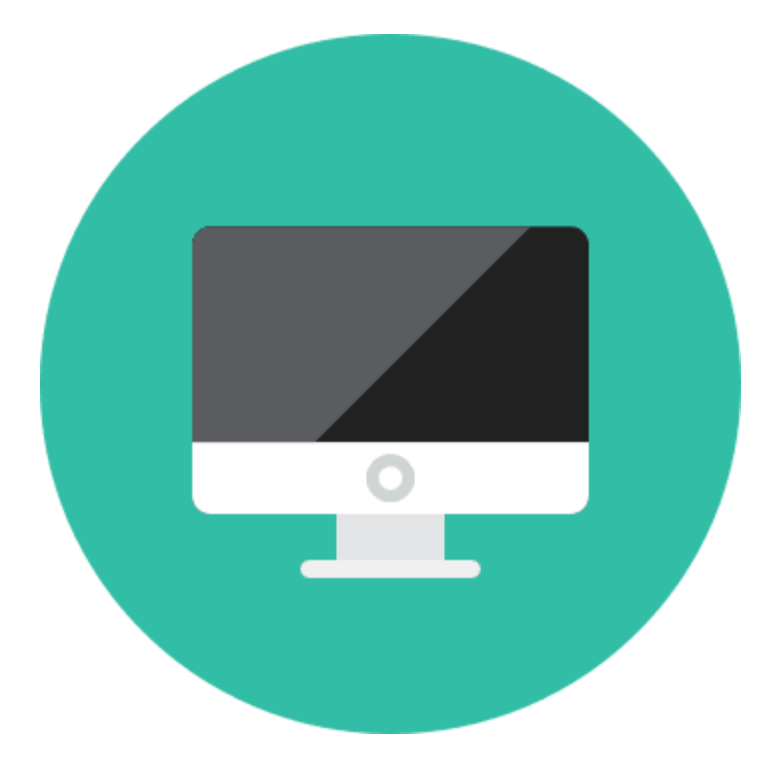

Anglais : My computer

L'icône "poste de travail" répertorie les différents périphériques de mémoire de l'ordinateur : disques durs, lecteurs de disques, clé USB, lecteurs de carte mémoire. **Depuis Vista, l'icône s'appelle désormais "Ordinateur**" puisque l'informatique n'est plus faite juste pour travailler !

Voir la définition d'**Icône [ordinateur](https://cours-informatique-gratuit.fr/dictionnaire/icone-ordinateur/) en cliquant ici** !

# **Raccourci**

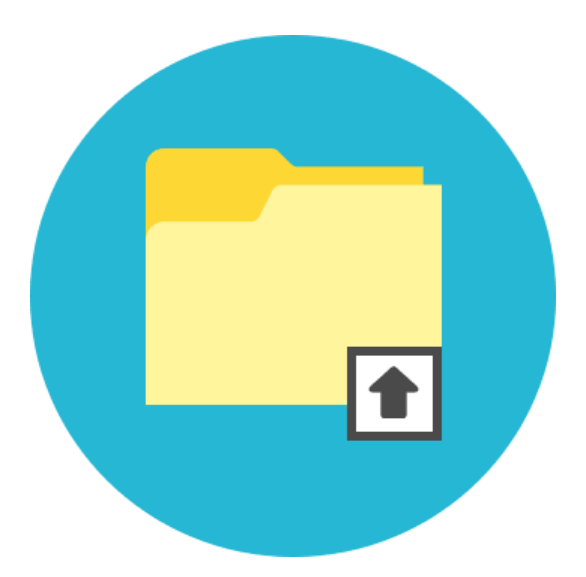

Anglais: Shortcut

Un raccourci est une icône qui se place n'importe où et qui permet d'accéder rapidement à un logiciel ou un endroit de l'ordinateur. C'est un raccourci que l'on utilise la plupart du temps pour lancer un programme. On reconnait qu'une icône est un raccourci par la petite flèche en bas à gauche de l'icône. Supprimer un raccourci ne désinstalle pas le programme auquel il mène !

Quand un dossier est enfoui trop loin dans votre système, il est parfois utile d'en créer un raccourci, qui vous y mènera directement.

Pour créer un raccourci, faites un **clic [droit](https://cours-informatique-gratuit.fr/dictionnaire/clic-droit/)** avec votre **[souris](https://cours-informatique-gratuit.fr/dictionnaire/souris/)** et choisissez « créez un raccourci ». Vous pourrez ensuite déplacer le raccourci où bon vous semble, sur le bureau [Windows](https://cours-informatique-gratuit.fr/cours/le-bureau-windows/) par exemple.

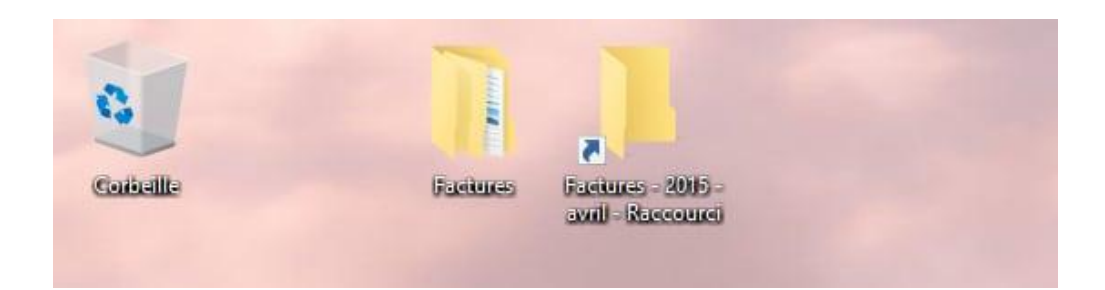

Le raccourci vise à vous économiser des clics !

Le dossier de droite est un raccourci vers le sous dossier Factures / 2015 / Avril

# **Ne pas confondre avec…**

Ne confondez pas avec les **[raccourcis](https://cours-informatique-gratuit.fr/dictionnaire/raccourci-clavier/) claviers**, qui sont une combinaison de touches à effectuer au clavier pour lancer une action particulière, comme enregistrer, imprimer, fermer, dupliquer …

# **Raccourci clavier**

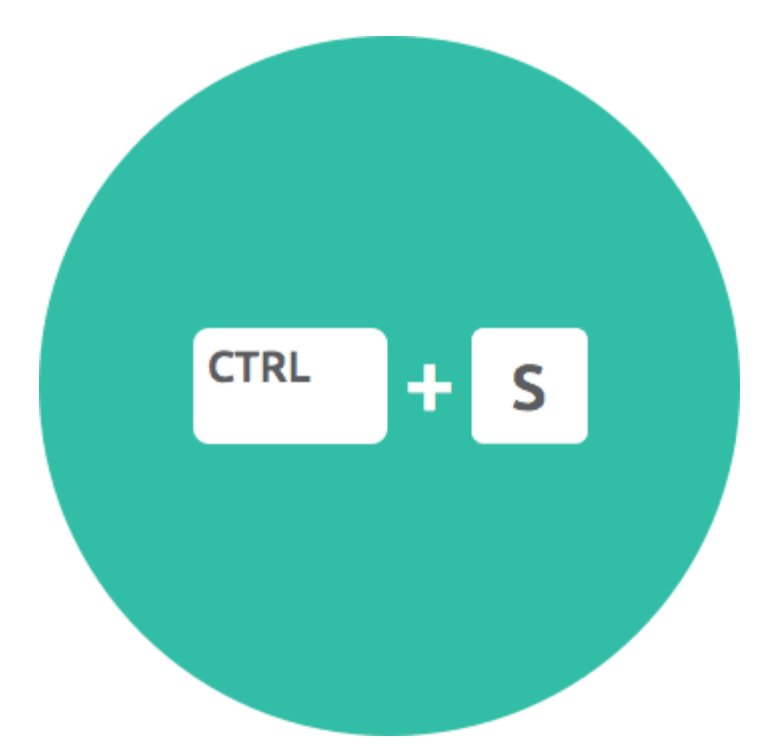

Un raccourci clavier représente une combinaison de touches à appuyer simultanément sur le clavier pour effectuer une action bien précise sur l'ordinateur. Les raccourcis clavier les plus couramment utilisés permettent d'enregistrer (ctrl+s) de copier (ctrl+c), coller (ctrl+v), fermer un logiciel ou une fenêtre(alt+f4)...

Le plus connu est CTRL+S, vous permettant d'enregistrer votre travail en cours (dans **[Word](https://cours-informatique-gratuit.fr/dictionnaire/microsoft-office-word/)** par exemple). Apprenez à le faire, et vous gagnerez énormément de temps !

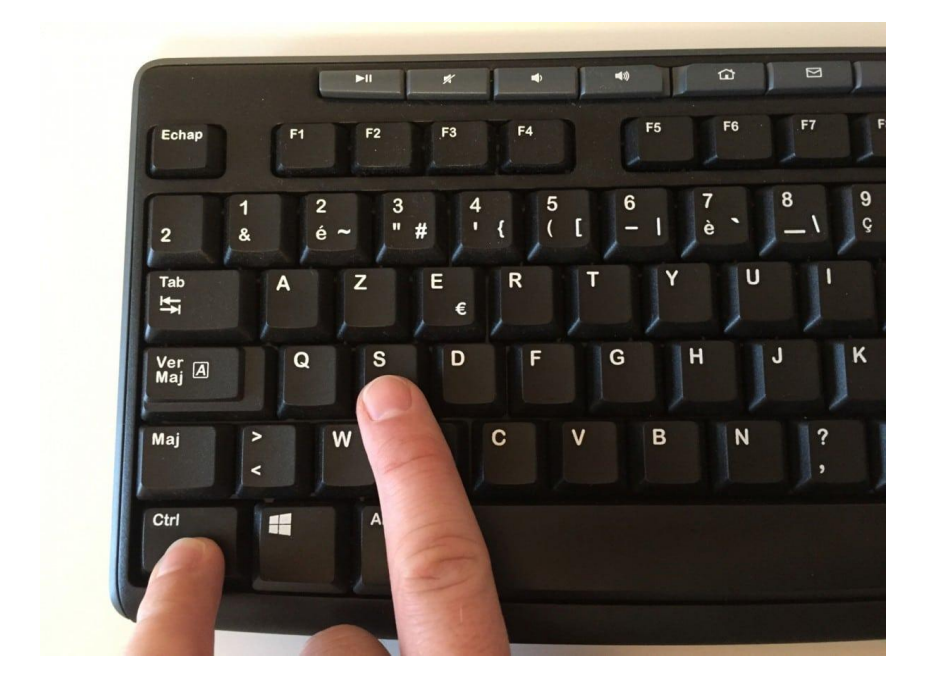

Un raccourci clavier en pleine action :

# **Quelques raccourcis clavier à connaitre**

- $\circ$  CTRL + S (Save) : enregistrer
- $\circ$  CTRL + P (Print) : imprimer
- $\circ$  CTRL + C (Copy) : copier
- $\circ$  CTRL + V : coller
- $\circ$  CTRL + X : couper
- o CTRL + A (All) : Sélectionner tout (tous les icônes d'un dossier, tout le texte d'un document…)
- $\circ$  CTRL + F (Find) : faire une recherche
- o  $CTRL + R$  (Reload) ou F5 : recharger une page web
- o ALT + F4 : Fermer un logiciel (équivalent à la croix en haut à gauche de la fenêtre)

# **Envie d'en savoir plus ?**

# **Nous avons un cours dédiié à ll[''apprentiissage](https://cours-informatique-gratuit.fr/cours/les-raccourcis-clavier/) des raccourcis** claviers, consultez-le !

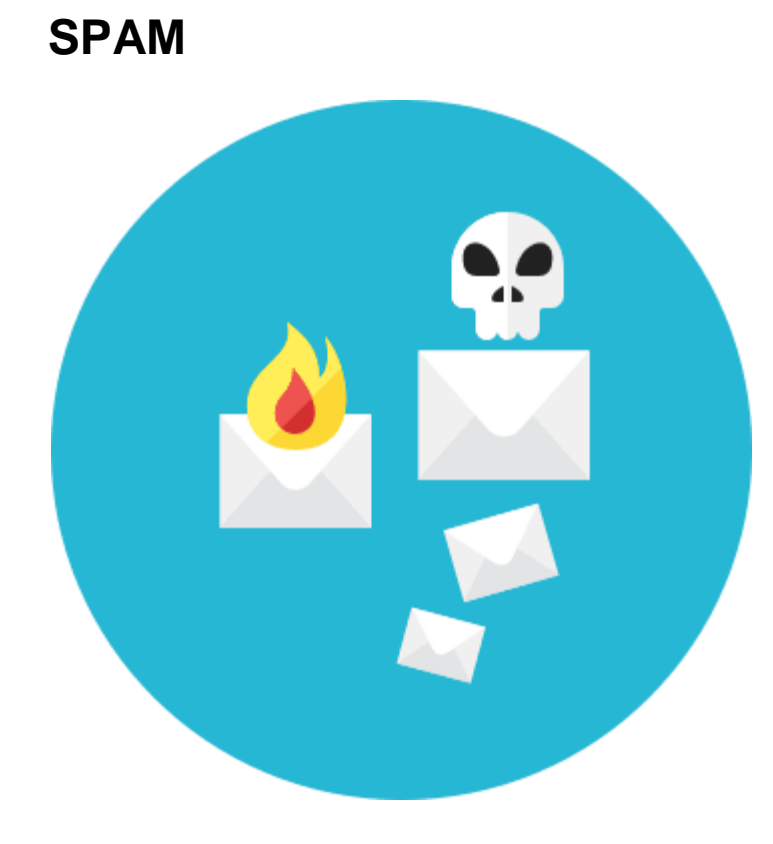

Traduction : Courrier indésirable

Le SPAM désigne tout courrier indésirable provenant d'utilisateurs inconnus ou de robots, destiné à saturer le réseau Internet. Les SPAM, ou Pourriel (contraction de courrier électronique et poubelle) sont des faux messages auxquels il ne faut pas se fier

au contenu. Les Spam vous proposeront d'acheter du viagra  $\bullet$ , vous feront croire que vous venez de gagner de l'argent... Ces messages indésirables sont automatiquement envoyés pour la plupart dans le dossier "courrier indésirable" de votre messagerie équipée d'un filtre anti-spam.

Faites appel à votre instinct pour ne pas vous faire avoir ! Restez vigilants. Si vous utilisez Gmail (de **[Google](https://cours-informatique-gratuit.fr/dictionnaire/google/)**) ou Yahoo, des logiciels anti-spam très performants sont là pour trier le bon du mauvais à votre place !

Généralement, quand vous recevez un mail en anglais, c'est souvent un spam.

Parfois, un mail est considéré comme spam alors qu'il n'en est pas un. Si vous attendez un message et qu'il n'arrive pas, consultez le dossier « Courrier indésirable » ou SPAM pour voir s'il n'a pas été filtré. Auquel cas vous pourrez dire à votre messagerie que « ce message n'est pas un SPAM ».

# **SSD (disque)**

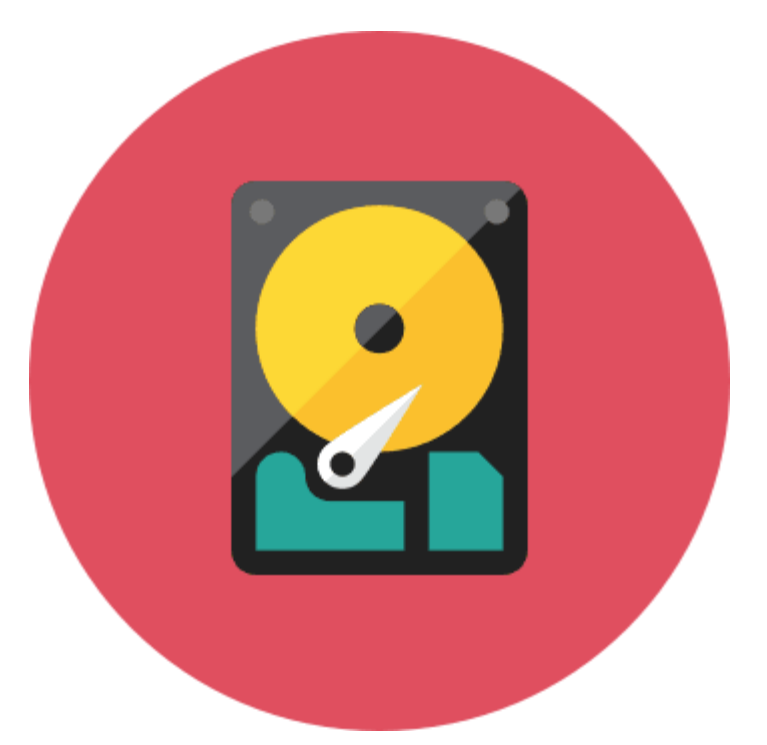

Un disque dur SSD est un disque capable de stocker et lire des données très rapidement, car il utilise la même technologique que la mémoire RAM : la mémoire flash. Contrairement à un disque dur standard qui contient des pièces mécaniques, le disque SSD est complètement électronique.

Actuellement les SSD coutent plus cher que les **[disques](https://cours-informatique-gratuit.fr/dictionnaire/disque-dur/) dur** standard et sont capables de stocker une moins grande quantité de **[données](https://cours-informatique-gratuit.fr/dictionnaire/octet/)**. Ils sont cependant plus compacts et sont alors idéal pour les ordinateurs portables.

Ce genre de disque est conseillé si vous écrivez beaucoup de données dans votre ordinateur.

Alors que la **[mémoire](https://cours-informatique-gratuit.fr/dictionnaire/ram/) RAM** perd ses données quand l'ordinateur est mis hors tension, le SSD est capable de les conserver indéfiniment.

**Nous avons un cours sur le matériel [informatique](https://cours-informatique-gratuit.fr/cours/le-materiel-informatique/) si vous souhaitez en [apprendre](https://cours-informatique-gratuit.fr/cours/le-materiel-informatique/) plus au sujet des mémoires, cliquez ici.** Nous avons également un cours qui traite des [capacités](https://cours-informatique-gratuit.fr/cours/capacites-les-octets/) et quantités de données [informatiques](https://cours-informatique-gratuit.fr/cours/capacites-les-octets/) : les octets, cliquez ici.

# *Système d'exploitation*

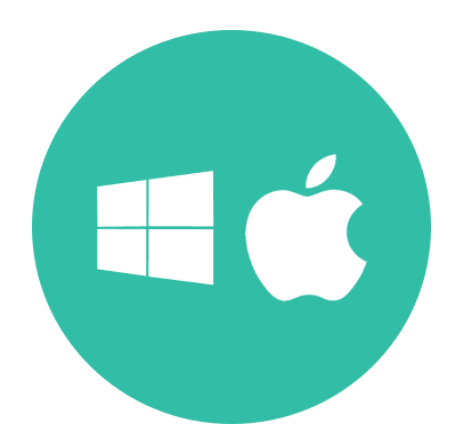

Anglais : Operating system

Le système d'exploitation est l'environnement de travail qui apparait à l'écran. C'est l'interface entre l'utilisateur, vous et la machine. Le système que nous étudions est Windows qui possède plusieurs versions (2000, XP, Vista, Windows 7,8 10). Il existe des concurrents comme Apple avec Mac OS mais aussi Linux.

Tout **[ordinateur](https://cours-informatique-gratuit.fr/dictionnaire/ordinateur/)**, **[smartphone](https://cours-informatique-gratuit.fr/dictionnaire/smartphone/)**, tablette… est équipé d'un système d'exploitation.

**[Windows](https://cours-informatique-gratuit.fr/dictionnaire/windows/)** est le système d'exploitation le plus utilisé dans le monde, livré avec tout nouvel ordinateur. C'est d'ailleurs le but de ce site, vous apprendre à utiliser Windows, n'hésitez pas à consulter nos cours !

Un système évolue au fil du temps, et de nouvelles versions (tantôt gratuites, tantôt payantes) voient le jour, avec et de nouvelles **[fonctionnalités](https://cours-informatique-gratuit.fr/dictionnaire/fonctionnalites/)**.

**[Windows](https://cours-informatique-gratuit.fr/dictionnaire/windows-10/) 10** est sorti fin août 2015, remplaçant son prédécesseur, **[Windows](https://cours-informatique-gratuit.fr/dictionnaire/windows-8/) 8** (Oui, ils ont sauté la version 9). La mise à jour est gratuite et facile à faire.

Voici une **capture [d'écran](https://cours-informatique-gratuit.fr/dictionnaire/capture-decran/)** de Windows 10 :

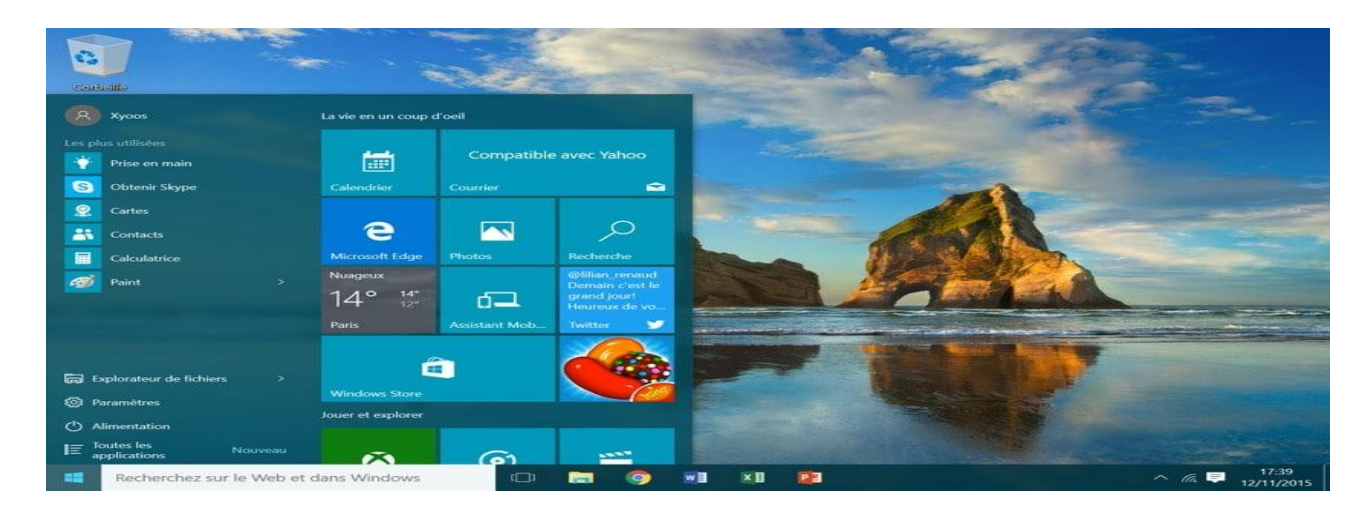

Le système d'exploitation Windows 10, équipant une majorité d'ordinateur

Mais Windows n'est pas le seul système d'exploitation au monde, il existe aussi Mac OS, qui est le système de la firme **[Apple](https://cours-informatique-gratuit.fr/dictionnaire/apple/)**. Vous ne trouverez donc ce système que sur leurs ordinateurs : iMac, Macbook…

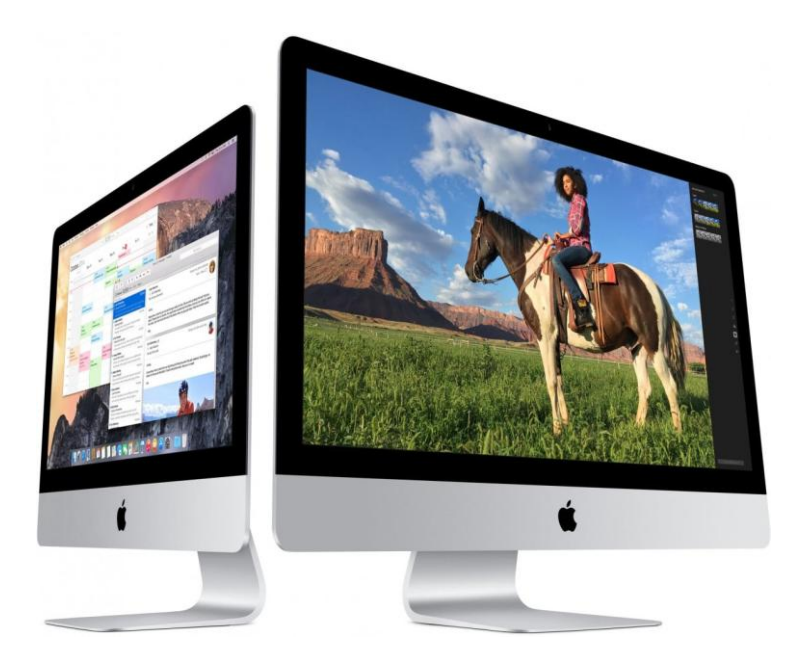

iMac d'Apple, et leur système d'exploitation Mac OS

Les Smartphones sont eux aussi équipés de leur propre système d'exploitation : **[Android](https://cours-informatique-gratuit.fr/dictionnaire/android/)** pour la majorité d'entre eux, conçu par Google, et iOs pour les téléphones et tablettes d'Apple.

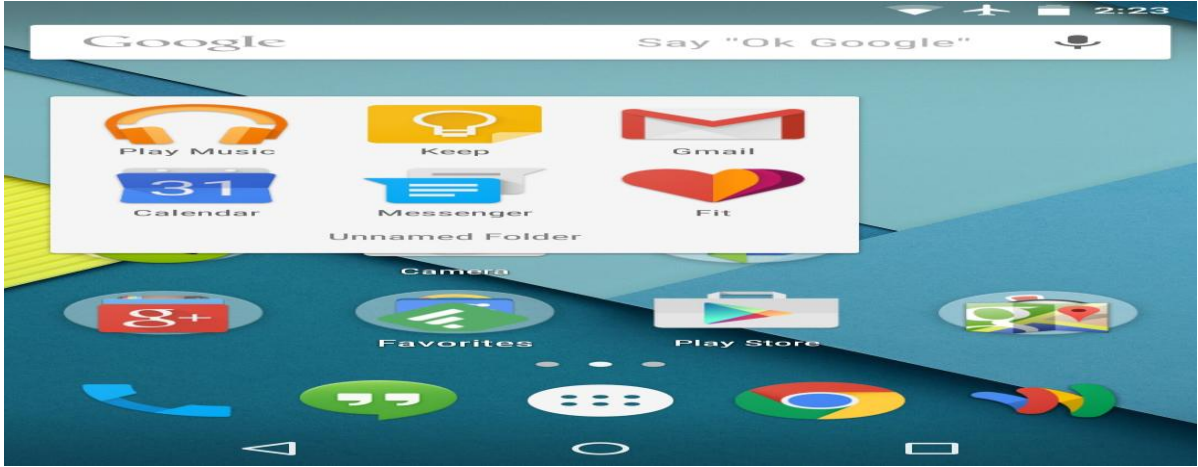

### Le système d'exploitation Android de Google, sur mobile

Plus en marge, le groupe de systèmes **[Linux](https://cours-informatique-gratuit.fr/dictionnaire/linux/)**, issu du **[logiciel](https://cours-informatique-gratuit.fr/dictionnaire/logiciel-libre/) libre**, comme Ubuntu, mais on le voit beaucoup moins souvent, car les industriels de l'informatique proposent de base des ordinateurs sous Windows.

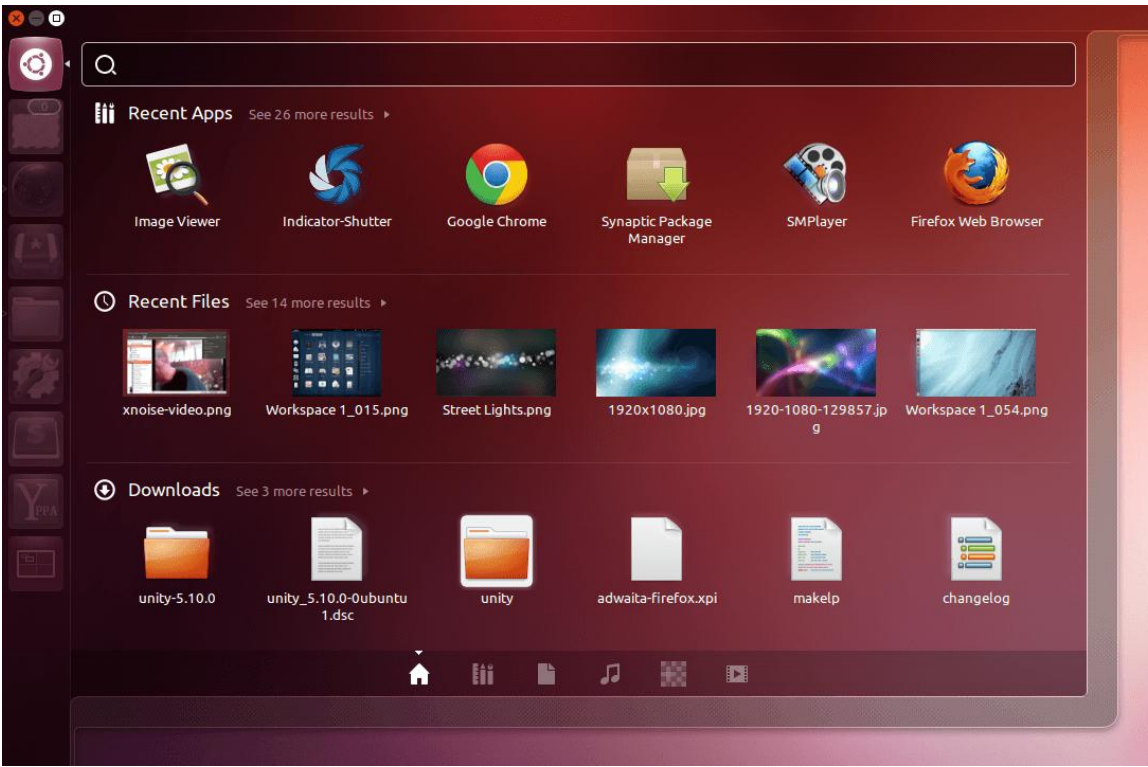

L'écran d'accueil d'Ubuntu

# **VPN**

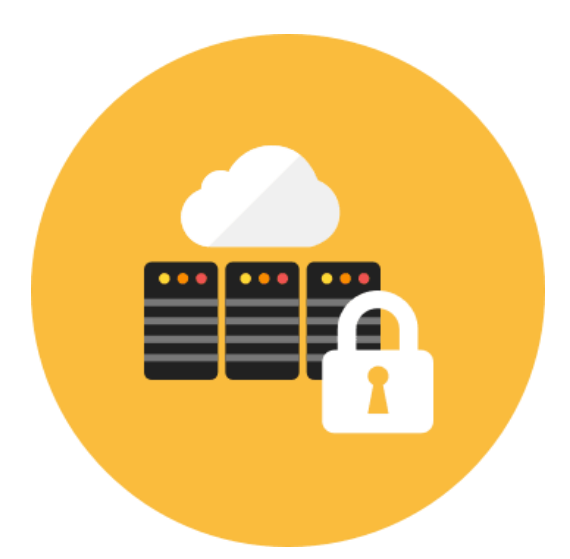

• Traduction : Réseau privé virtuel

VPN, pour Virtual Private Network (réseau privé virtuel) désigne un réseau crypté dans le réseau Internet, qui permet à une société dont les locaux seraient géographiquement dispersés de communiquer et partager des documents de manière complètement sécurisée, comme s'il n'y avait qu'un local avec un réseau interne.

Les VPN sont très utilisés par les multinationales et grandes sociétés. Le VPN garantie la sécurité et la confidentialité des données, qui circulent de manière cryptée par Internet, afin que personne de malintentionné ne puisse intercepter les informations.

Des **[serveurs](https://cours-informatique-gratuit.fr/dictionnaire/serveur/)** gèrent l'interconnexion entre les sites et s'assurent du cryptage/ décryptage des données.

# **Wi-Fi**

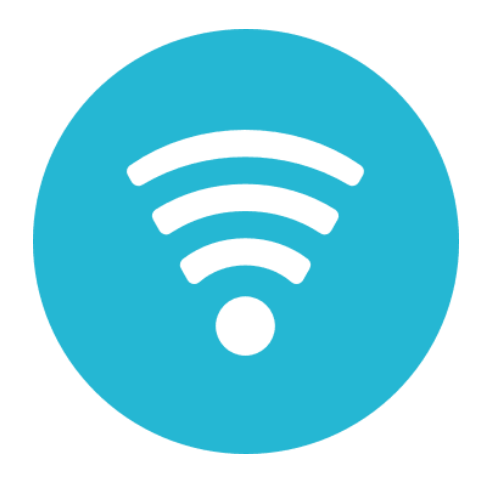

Traduction : Réseau sans fil

Le Wi-Fi désigne une connexion sans fil à Internet, entre un ordinateur et un routeur. Le Wi-Fi est très développé à la maison, mais également dans les lieux publics des grandes villes, où vous pourrez vous connecter à Internet gratuitement depuis votre smartphone ou votre ordinateur.

Chez vous, le Wi-Fi est distribué par le routeur de la **Box [Internet](https://cours-informatique-gratuit.fr/dictionnaire/box/)**, et vous pourrez le capter avec votre **[smartphone](https://cours-informatique-gratuit.fr/dictionnaire/smartphone/)**, tablette et **[ordinateurs](https://cours-informatique-gratuit.fr/dictionnaire/ordinateur/)**. La porté est d'une vingtaine de mètres. Le réseau sans fil est sécurisé par un **mot de [passe](https://cours-informatique-gratuit.fr/dictionnaire/mot-de-passe/)**, généralement indiqué sur un autocollant à l'arrière de votre box, afin que des intrus ou vos voisins ne se connectent pas à votre **[réseau](https://cours-informatique-gratuit.fr/dictionnaire/reseau/)**.

Pour vous connecter à un réseau à portée, cliquez sur l'icône représentant des petites ondes concentriques en bas à droite de votre écran (de la barre des tâches) à proximité de l'heure

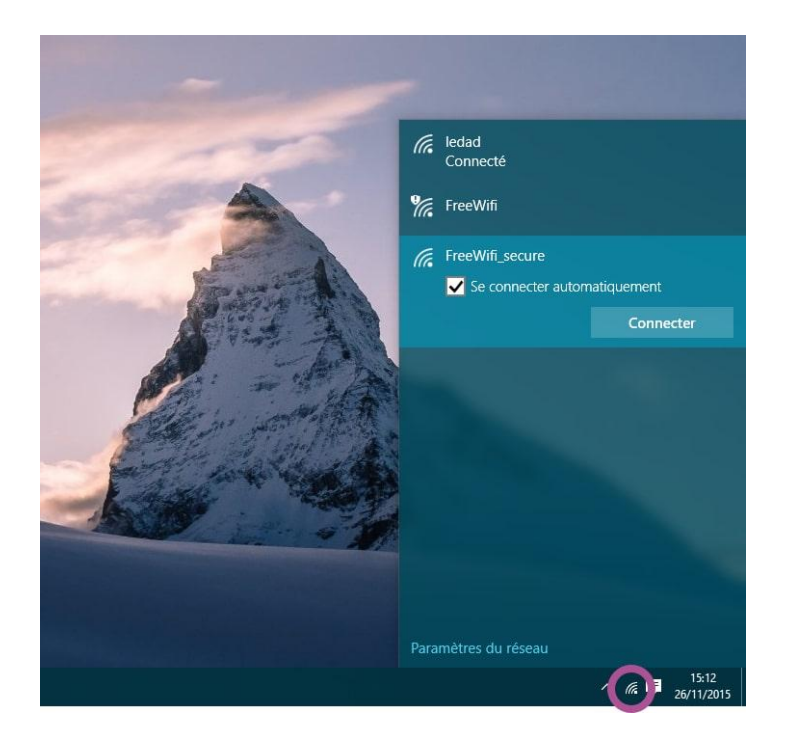

L'icône Wi-Fi est entouré en violet, la liste des réseaux s'affichera au dessus

La liste des réseaux à portée s'affichera, choisissez le votre et entrez le mot de passe. Si tout se passe bien vous serez connecté, et vous pourrez commencer à naviguer sur Internet grâce à votre **[navigateur](https://cours-informatique-gratuit.fr/dictionnaire/navigateur-internet/)**.

# **Widget**

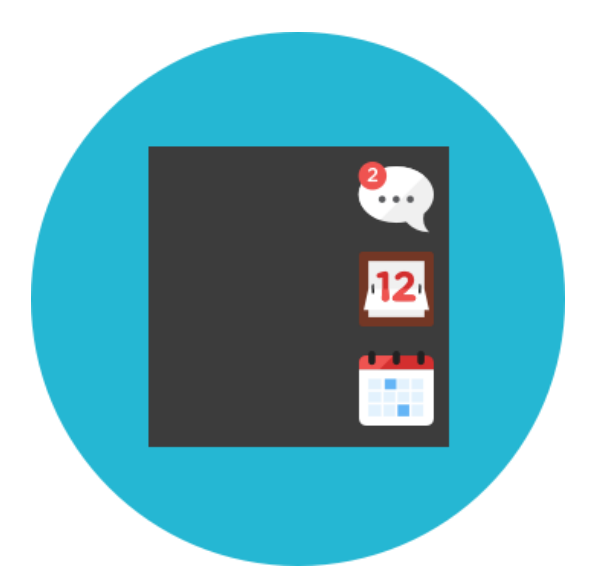

Traduction : Gadget virtuel

Un widget est un bloc affiché à l'écran ayant pour but de diffuser rapidement une information. Sur iPhone il y a un écran dédié aux Widgets et ces derniers, personnalisables, permettent d'afficher la météo, la bourse, les contacts favoris, l'heure, les prochains rendez-vous.

Les Widgets sont très pratiques pour accéder à une information en un clin d'œil.

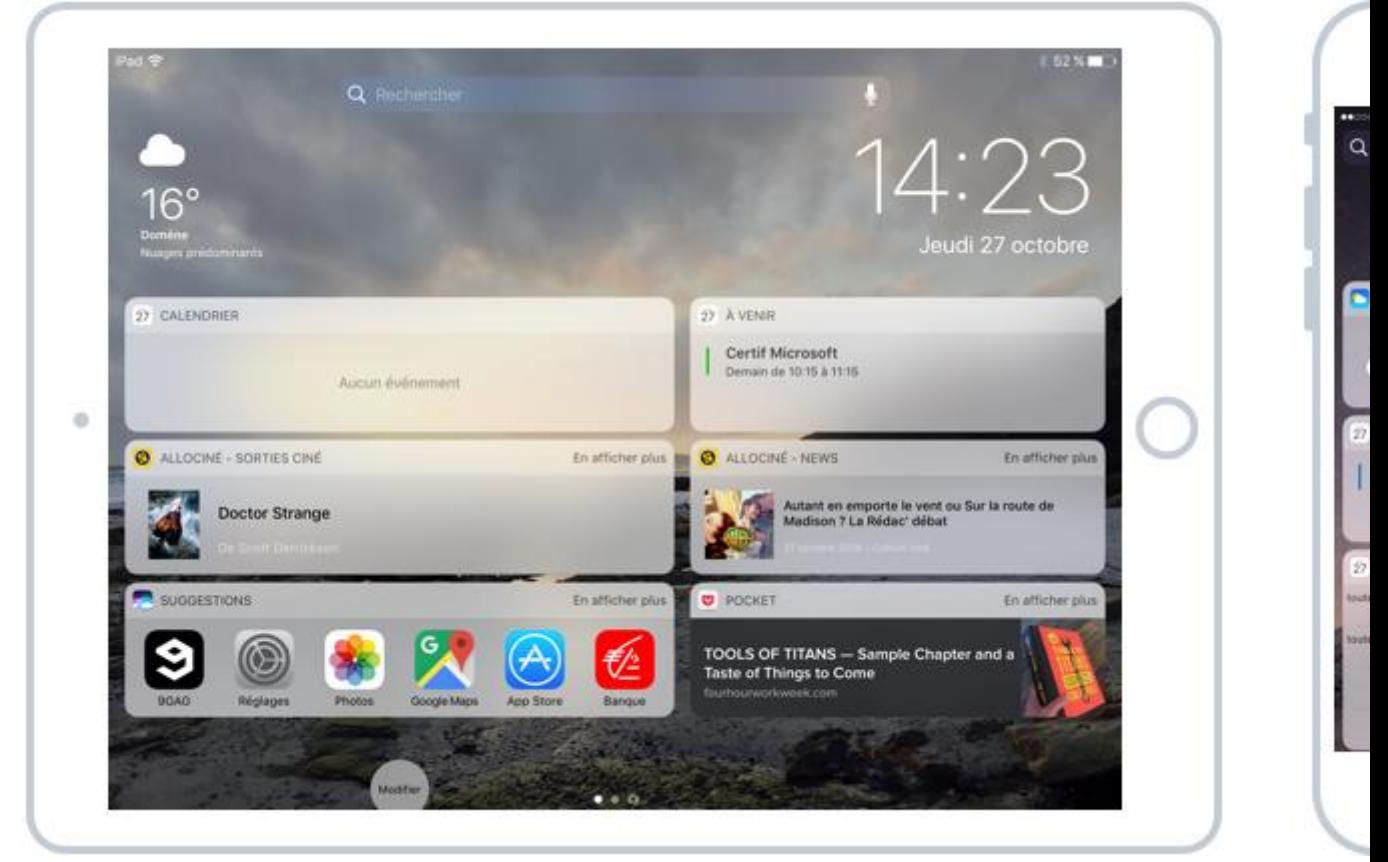

### Le panneau des Widget d'iOS

Dans l'exemple ci-dessus on peut voir plusieurs Widgets : la météo, les prochains rendez-vous, les suggestions d'applications les plus utilisées, et même des widgets ajoutés par des **[apps](https://cours-informatique-gratuit.fr/dictionnaire/apps-ou-applications/)**, comme les prochaines sorties ciné par Allociné.

**[Android](https://cours-informatique-gratuit.fr/dictionnaire/android/)**, le système mobile de **[Google](https://cours-informatique-gratuit.fr/dictionnaire/google/)**, permet aussi de gérer des Widgets. On en retrouve même sur nos **systèmes [d'exploitation](https://cours-informatique-gratuit.fr/dictionnaire/systeme-dexploitation/)** pour ordinateurs :

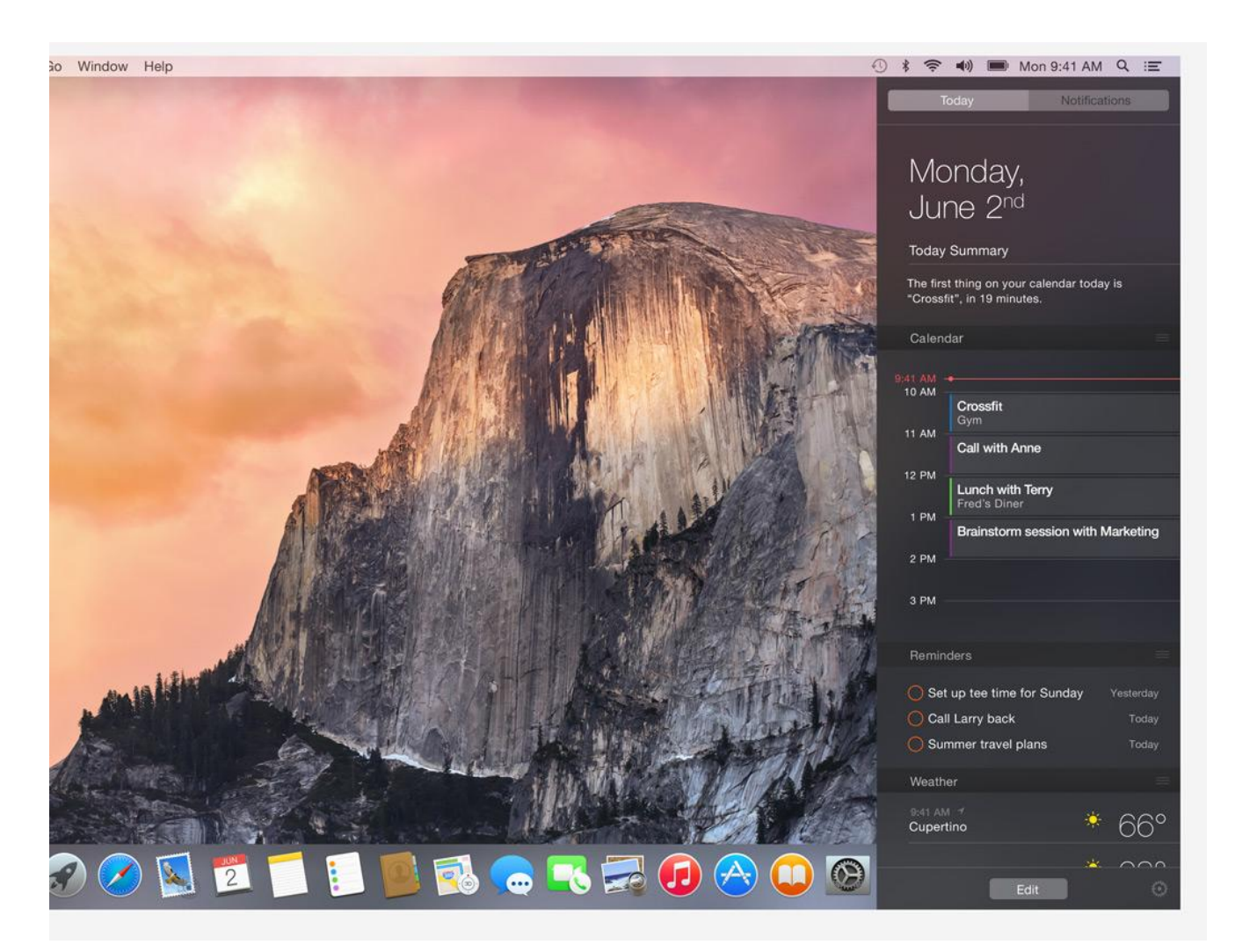

Sur Mac aussi il y a des Widgets

# **Wikipédia**

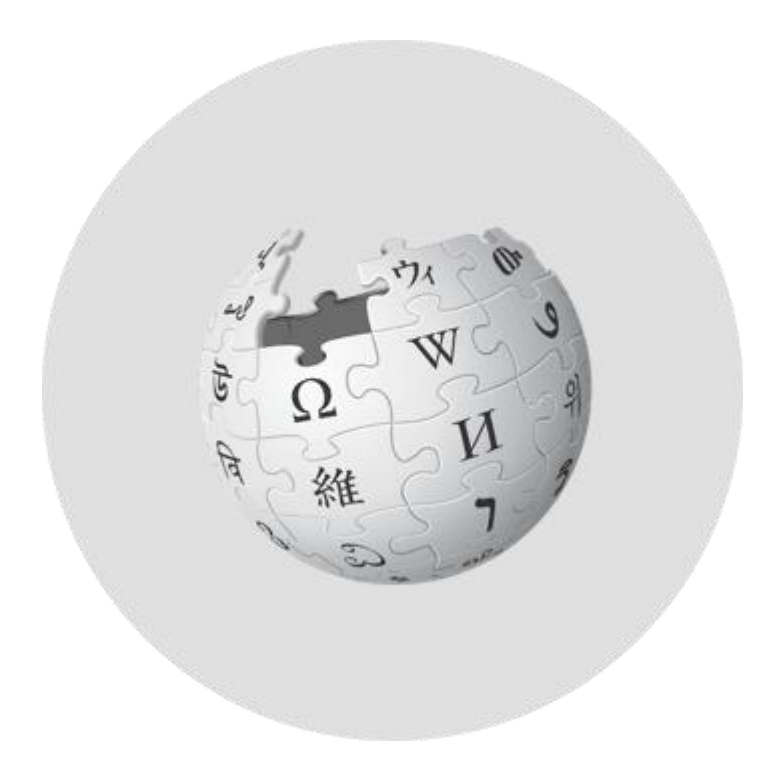

Wikipédia est une encyclopédie en ligne collaborative : tout le monde peut participer. De ce fait, vous trouverez plusieurs dizaines de millions de définitions, traduites dans toutes les langues. C'est un excellent site, entièrement gratuit, pour apprendre plein de choses.

C'est bien mieux qu'une encyclopédie papier, car vous pouvez rechercher très facilement un terme grâce au **moteur de [recherche](https://cours-informatique-gratuit.fr/dictionnaire/moteur-de-recherche/)** intégré au site. Vous retrouverez des articles sur l'histoire, la géographie, les personnalités, la science, la médecine, le cinéma, absolument tout sujet qui vous passera par la tête ! Accéder à **[Wikipédia,](https://cours-informatique-gratuit.fr/dictionnaire/wikipedia/) cliquez ici** !

# **Windows**

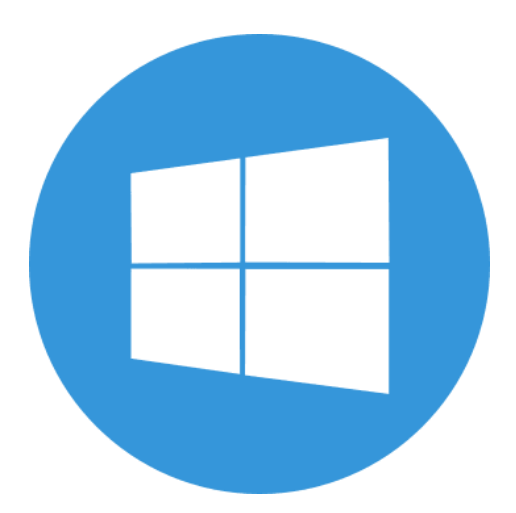

Windows est le nom du système d'exploitation que nous étudions actuellement. Il existe plusieurs versions de Windows: Windows 98, Windows 2000, Windows XP, Windows Vista, Seven, 8, 10... Windows, (fenêtres en anglais, et vous n'allez pas tarder à comprendre pourquoi) est installé dans la majeure partie des ordinateurs que vous achetez dans le commerce

Windows 10 est le système d'exploitation de Microsoft qui a vu le jour en 2015. Cette nouvelle version a été pensée pour fonctionner aussi bien sur un ordinateur standard que sur une tablette tactile. Elle a été très bien accueillie par les utilisateurs et a rattrapé le fiasco engendré avec Windows 8

Si vous regardez bien, vous verrez qu'il n'existe pas de version de Windows 9. **[Microsoft](https://cours-informatique-gratuit.fr/dictionnaire/microsoft/)** a simplement décidé de sauter ce numéro et passer directement au 10, pour annoncer un air de renouveau.

Windows 10 intègre la navigation par tuiles commencée avec Windows 8, mais de manière plus intelligente. Windows 10 est le système de Microsoft le plus abouti à ce jour, et convient autant aux tablettes qu'aux ordinateurs fixes et portables.

Windows 10 a su tirer le meilleur de **[Windows](https://cours-informatique-gratuit.fr/dictionnaire/windows-7/) 7** et **[windows](https://cours-informatique-gratuit.fr/dictionnaire/windows-8/) 8,** et le réunir dans un tout nouveau système.

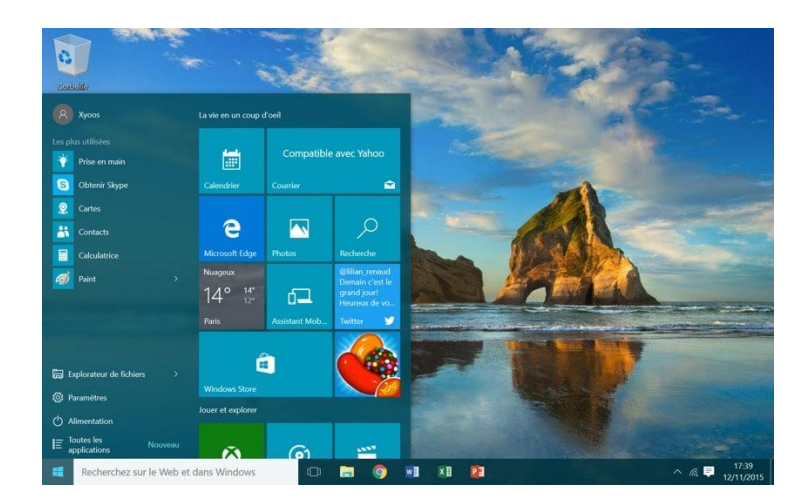

Windows 10 et son nouveau menu démarre

# **Zone de notification**

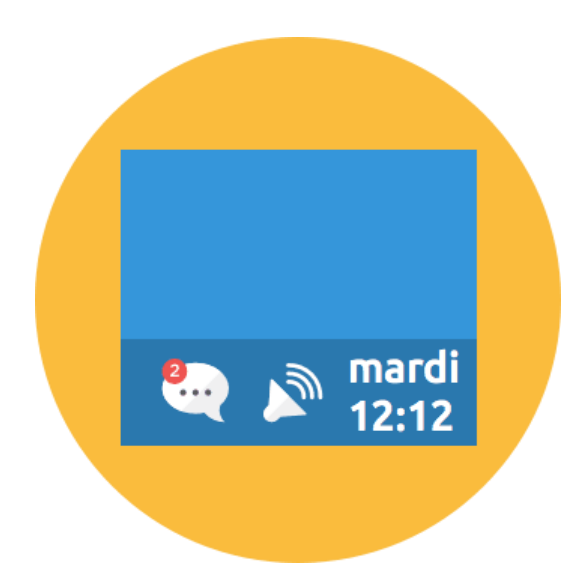

La zone de notification se situe dans la barre des tâches, en bas à droite de l'écran. On y retrouve l'heure, mais aussi l'indicateur réseau, le volume sonore. C'est ici que les messages apparaissent lorsque le système à quelque chose à vous dire (par exemple : la batterie est bientôt vide, des mises à jour sont disponibles...).

La zone de notification permet entre autres :

- o Consulter la date et l'heure
- o Régler le volume
- o Connecter votre ordinateur au **[Wi-Fi](https://cours-informatique-gratuit.fr/dictionnaire/wifi/)** (si équipé)
- o **[Windows](https://cours-informatique-gratuit.fr/dictionnaire/windows/)** peut communiquer avec vous pour vous informer (Mises à jour, nouveautés…)
- o Des logiciels « silencieux » peuvent s'y placer pour ne pas vous déranger, comme votre **[antivirus](https://cours-informatique-gratuit.fr/dictionnaire/antivirus/)**
- o …